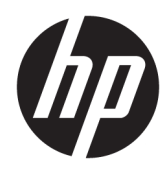

Guia de Hardware

HP Engage Go Convertible System HP Engage Go Mobile System HP Engage Go Dock

© Copyright 2018 HP Development Company, L.P.

Core e Pentium são marcas comerciais da Intel Corporation nos EUA e em outros países. Windows é uma marca registrada ou marca comercial da Microsoft Corporation nos Estados Unidos e/ou em outros países.

As informações contidas neste documento estão sujeitas a alterações sem aviso prévio. As garantias somente dos produtos e serviços HP estão estabelecidas na declaração de garantia que acompanha os produtos e serviços. Nada contido neste documento deve ser interpretado como garantia adicional. A HP não se responsabilizará por erros técnicos ou editoriais ou omissões aqui contidos.

Primeira edição: julho de 2018

Número de peça do documento: L27994-201

#### **Aviso sobre o produto**

Este guia descreve recursos comuns à maioria dos modelos. Alguns recursos podem não estar disponíveis em seu sistema.

Nem todos os recursos estão disponíveis em todas as edições ou versões do Windows. Os sistemas podem exigir hardware, unidades e/ou software atualizados e/ou adquiridos separadamente, ou atualização do BIOS, para proveito total da funcionalidade do Windows. O Windows 10 é atualizado automaticamente, essa função está sempre ativada. Pode haver cobranças de tarifas do provedor de internet e requisitos adicionais podem ser aplicados ao longo do tempo para as atualizações. Vá para<http://www.microsoft.com>.

Para acessar o manual do usuário mais recente, vá para<http://www.hp.com/support>e siga as instruções para localizar seu produto. Em seguida, selecione **Manuais do usuário**.

#### **Termos do software**

Ao instalar, copiar, baixar ou usar de outra maneira qualquer produto de software préinstalado neste computador, você concorda em observar os termos do Contrato de Licença do Usuário Final (EULA) da HP. Caso você não aceite os termos da licença, a única solução será devolver o produto completo (hardware e software) e sem utilização dentro de 14 dias após a data de compra para obter o reembolso segundo a política do seu local de compra.

Para obter mais informações ou para solicitar o reembolso integral do valor do computador, entre em contato com o vendedor.

#### **Sobre Este Guia**

Este guia fornece informações básicas para atualizar o sistema de mobilidade.

- **AVISO!** Indica uma situação perigosa que, se não for evitada, **poderá** resultar em morte ou ferimentos graves.
- **CUIDADO:** Indica uma situação perigosa que, se não for evitada, **poderá** resultar em ferimentos leves ou moderados.
- **IMPORTANTE:** Indica informações consideradas importantes, mas não relacionadas a riscos (por exemplo, mensagens relacionadas a danos). Um alerta importante avisa o usuário de que, se o procedimento não for seguido como descrito, poderá haver perda de dados ou danos ao hardware ou software. Também contém informações básicas para explicar um conceito ou concluir uma tarefa.
- **WARE:** Contém informações adicionais para enfatizar ou completar os pontos importantes do texto principal.
- ※ **DICA:** Fornece dicas úteis para completar uma tarefa.

# **Conteúdo**

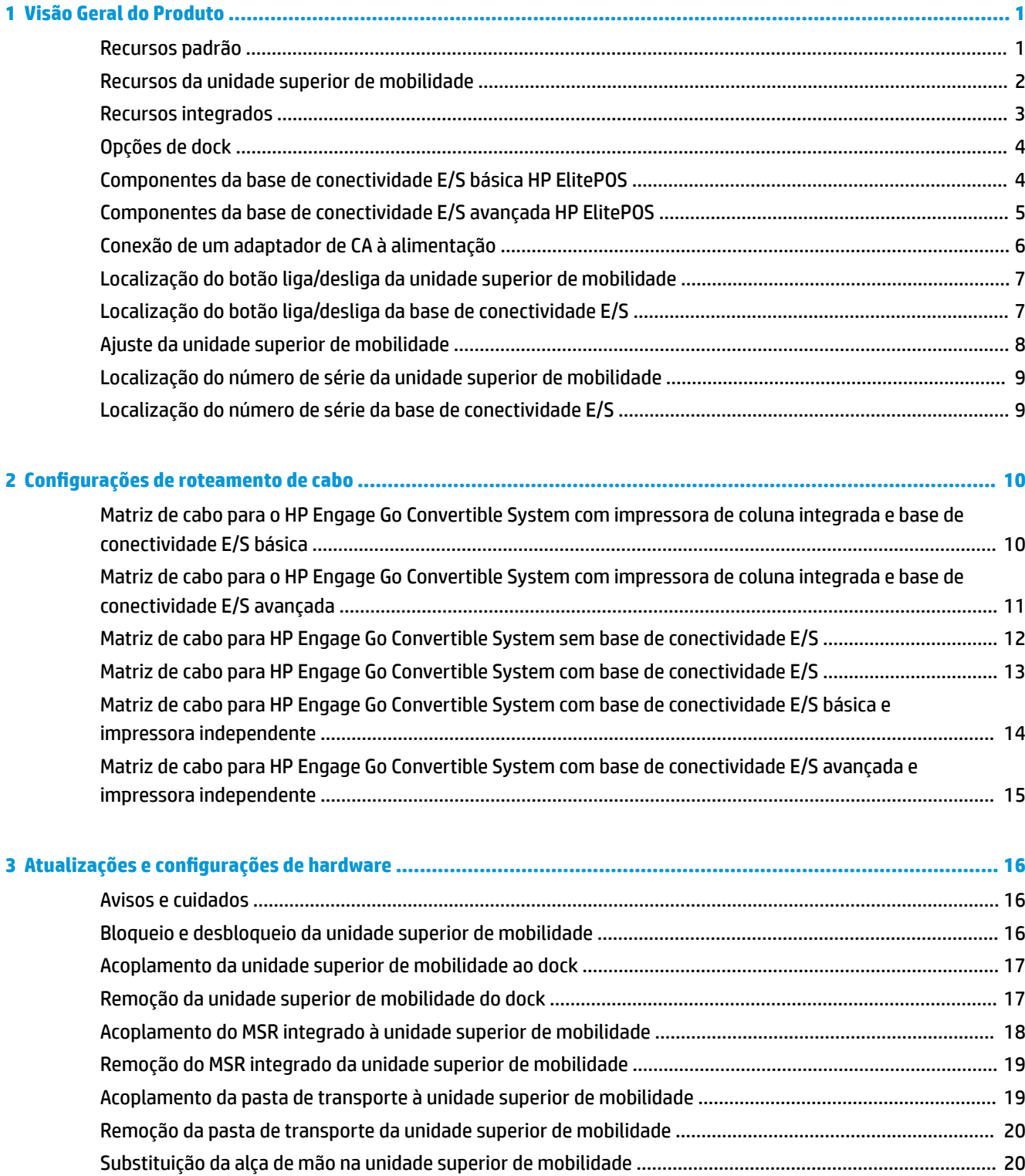

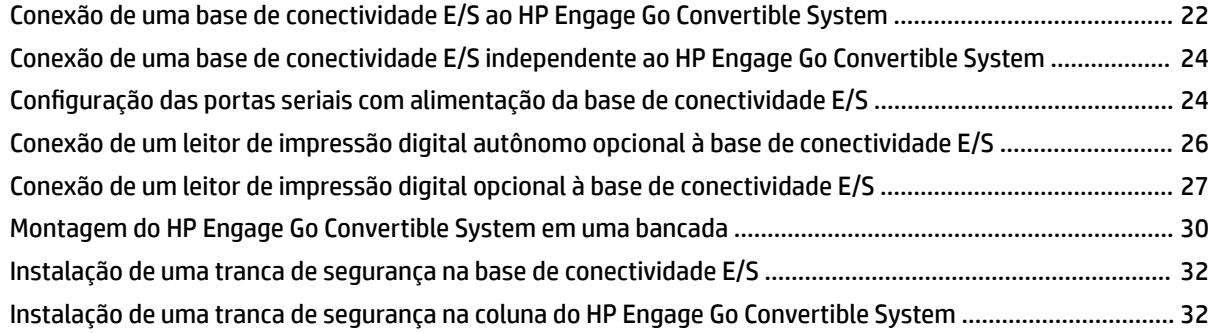

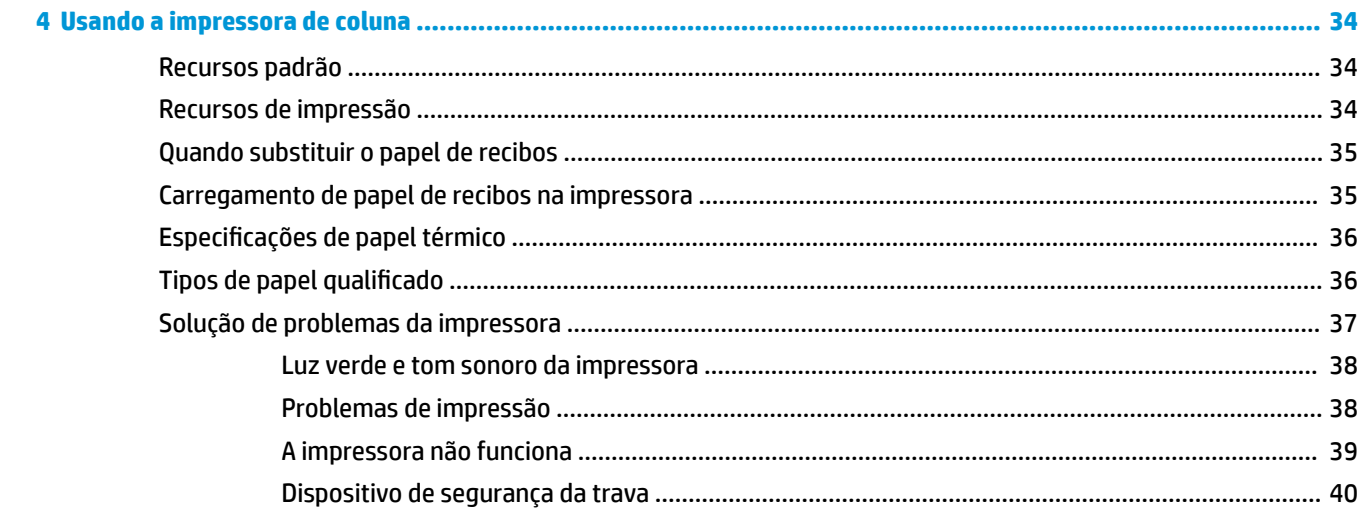

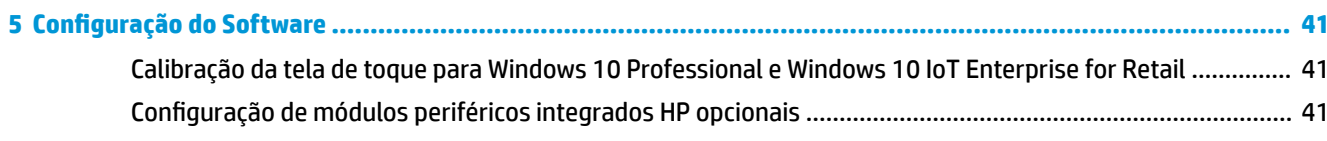

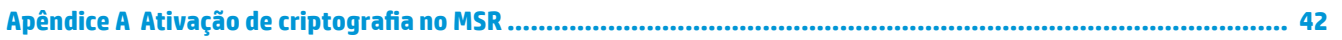

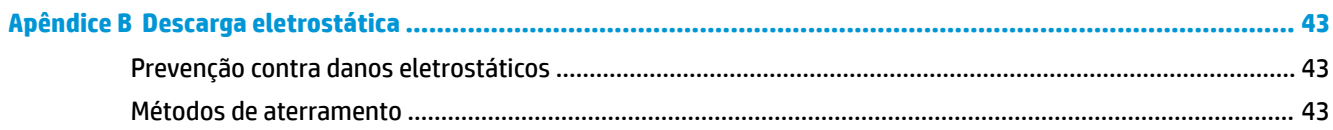

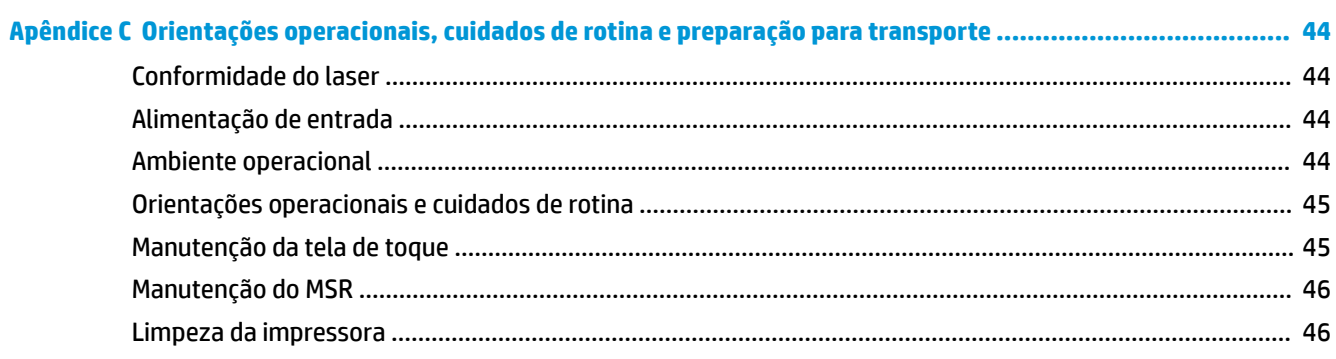

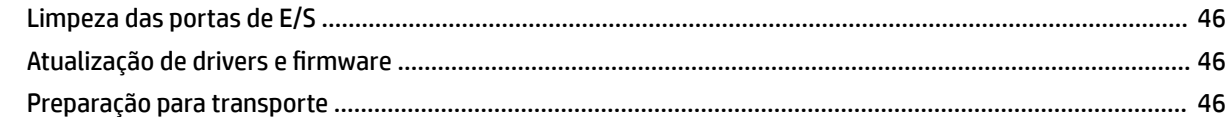

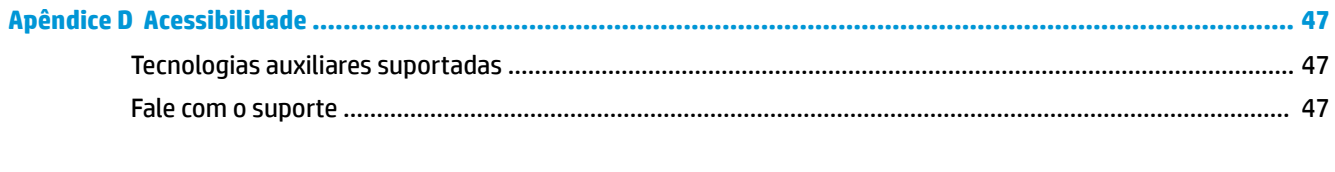

## <span id="page-8-0"></span>**1 Visão Geral do Produto**

#### **Recursos padrão**

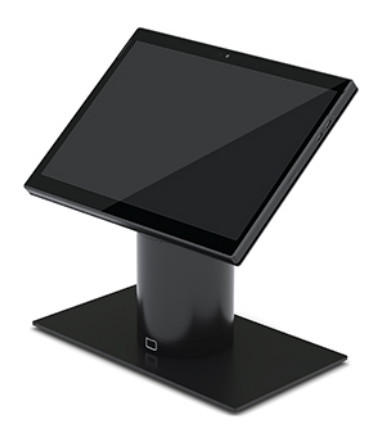

Os recursos padrão incluem:

- Design moderno e formato fino proporcionam um visual limpo sobre o balcão
- Tela de 31,2 cm (12,3 polegadas) de alta resolução e alto nit para excelente visualização do software
- Leitor de código de barras integrado opcional com resposta sonora e visual e botões acionadores ergonomicamente posicionados para capacidade de leitura com uma ou duas mãos
- Poderosa produtividade com um processador Intel® Pentium® ou Core, bateria com duração de 13 horas e HP Fast Charge
- Fixação para alça de mão para auxiliar no transporte
- Acoplamento intuitivo, assistido por ímã e feito com apenas uma mão
- Suporte de montagem em bancada opcional
- Ponto de conexão eletromecânico de perfil baixo para o dock conversível, permitindo conectividade com um sistema de travamento inteligente e periféricos de ponto de vendas
- Luz indicadora que exibe o status de bloqueio
- Periféricos HP opcionais:
	- Pasta de transporte com alça de ombro para ter as mãos livres ou para uso prolongado fora da loja
	- Leitor integrado de tarja magnética (MSR) (integrado à pasta de transporte)
	- Base de Conectividade E/S HP ElitePOS Básica ou Avançada
	- Impressora de coluna integrada ou impressora independente
	- Leitor biométrico de impressão digital HP ElitePOS (conecta a uma base de conectividade E/S)
	- Rotação, inclinação e colunas intercambiáveis para alturas diferentes, incluindo uma coluna de impressora

### <span id="page-9-0"></span>**Recursos da unidade superior de mobilidade**

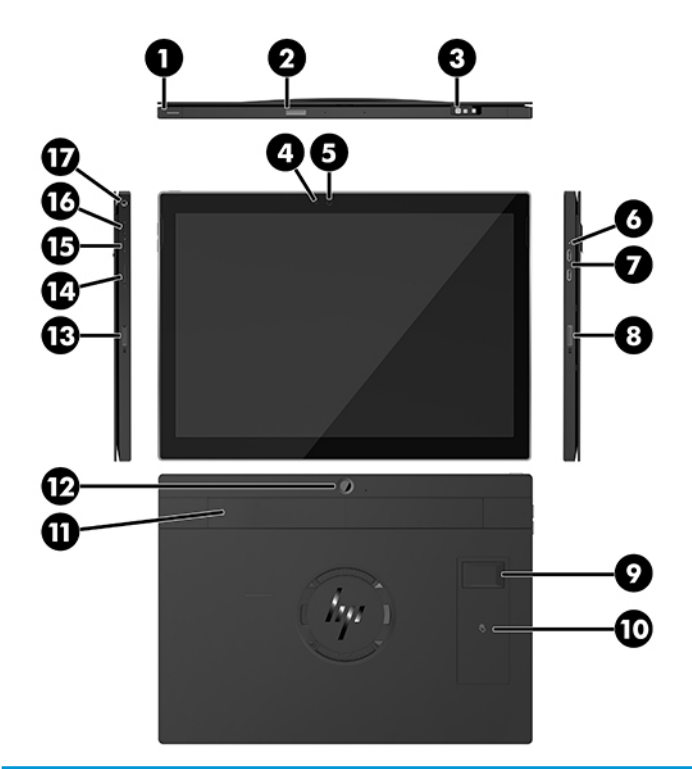

#### **Recursos**

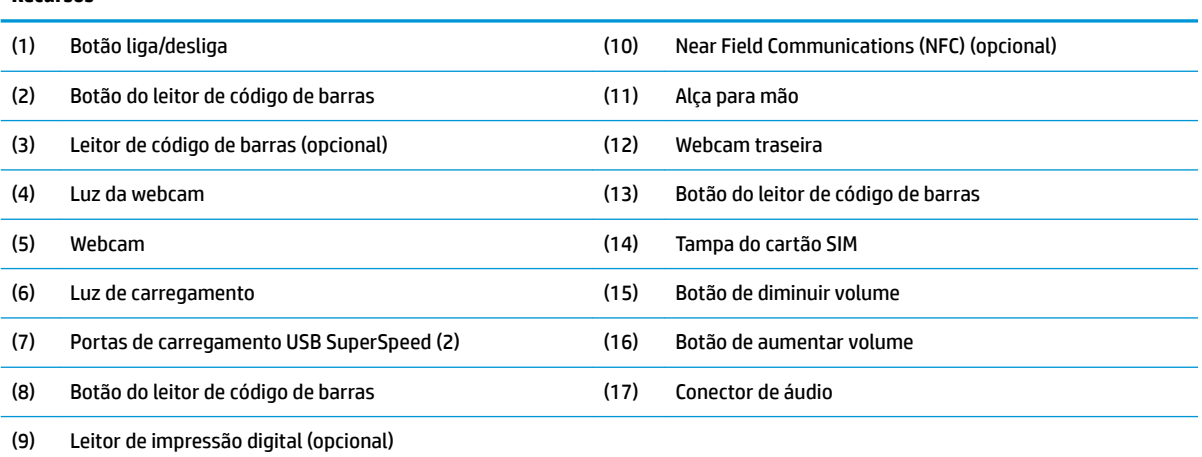

**NOTA:** Você não pode ter um módulo WWAN (LTE) e um leitor de código de barras na mesma unidade. Você pode ter um ou nenhum, mas não pode ter ambos.

## <span id="page-10-0"></span>**Recursos integrados**

Com exceção da tela, os dispositivos integrados mostrados a seguir são opcionais.

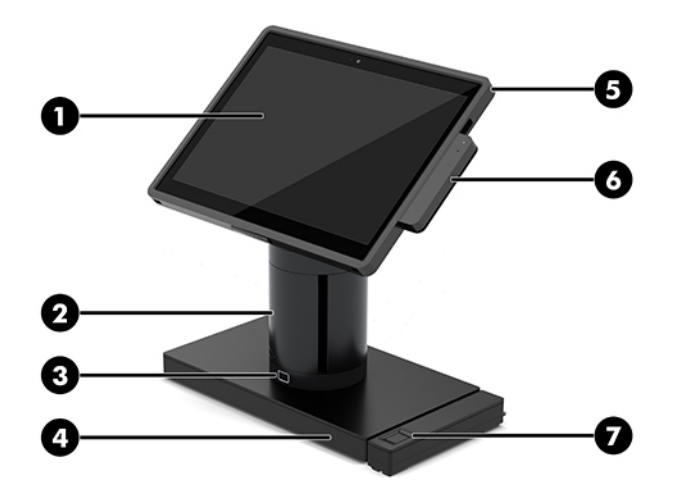

#### **Recursos**

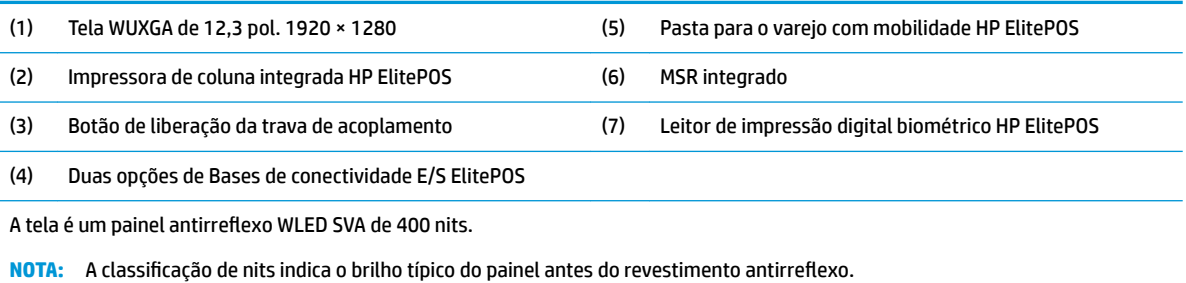

### <span id="page-11-0"></span>**Opções de dock**

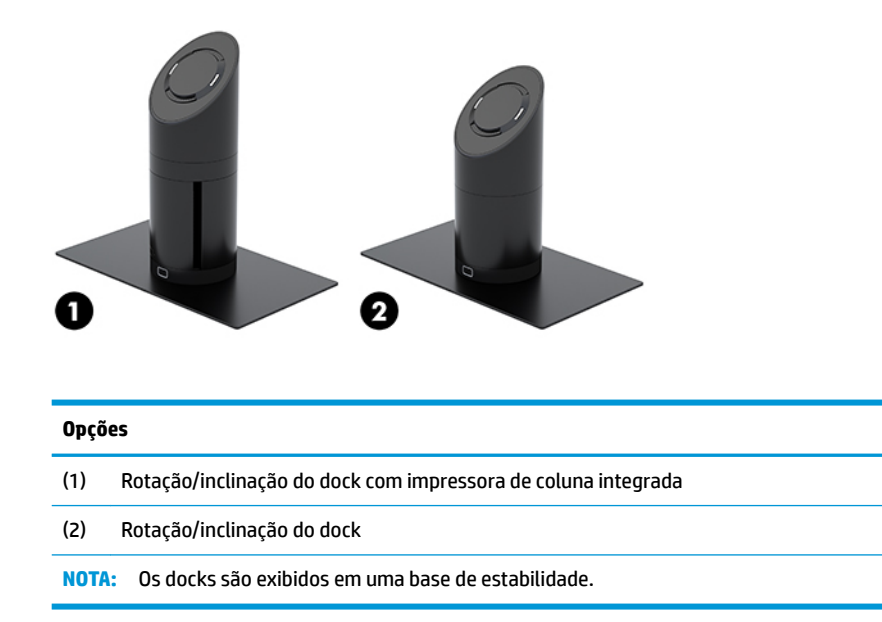

## **Componentes da base de conectividade E/S básica HP ElitePOS**

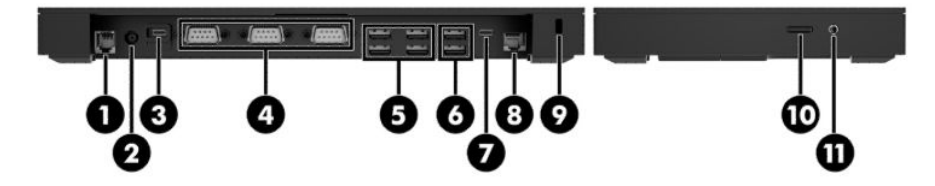

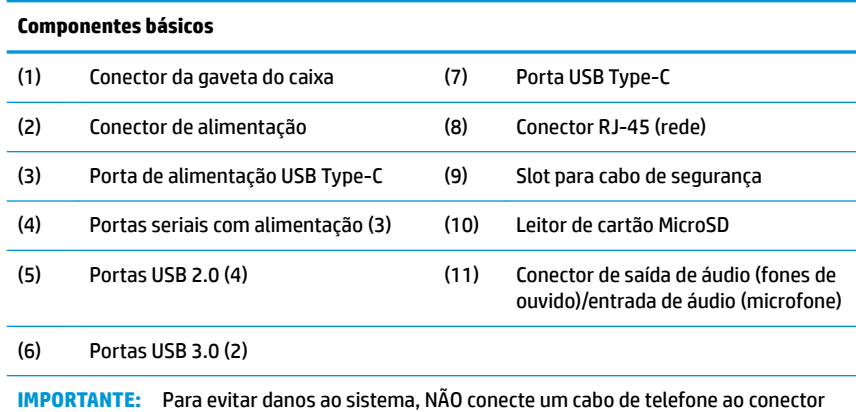

da gaveta do caixa.

#### <span id="page-12-0"></span>**Componentes da base de conectividade E/S avançada HP ElitePOS**

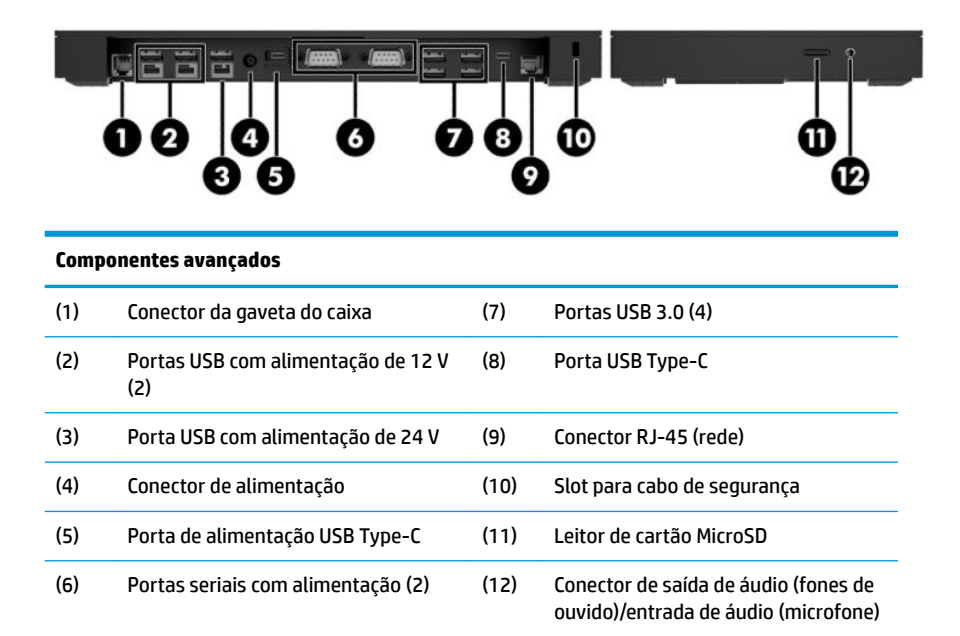

**IMPORTANTE:** Para evitar danos ao sistema, NÃO conecte um cabo de telefone ao conector da gaveta do caixa.

### <span id="page-13-0"></span>**Conexão de um adaptador de CA à alimentação**

Para conectar um adaptador de CA à base de conectividade E/S, conecte uma extremidade do cabo de alimentação ao adaptador de CA (1) e a outra extremidade a uma tomada aterrada de CA (2). Em seguida, conecte o adaptador de CA ao conector de alimentação na base de conectividade E/S (3).

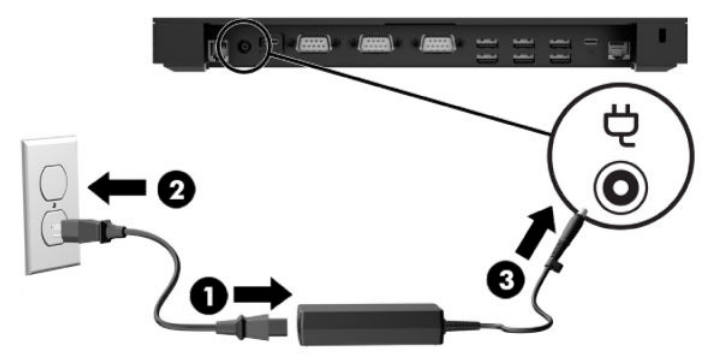

Para conectar um adaptador de CA ao sistema de mobilidade quando ele não estiver conectado a uma base de conectividade E/S, conecte o adaptador de CA a uma tomada de CA aterrada (1) e, em seguida, conecte o conector USB Type-C do adaptador de alimentação à porta de alimentação USB Type-C na parte de baixo da coluna do dock (2).

**MOTA:** A imagem abaixo é mostrada com uma base de estabilidade.

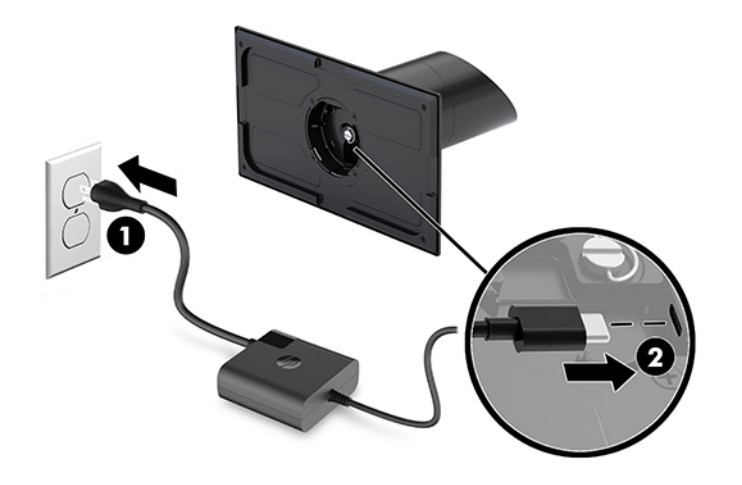

#### <span id="page-14-0"></span>**Localização do botão liga/desliga da unidade superior de mobilidade**

O botão liga/desliga fica localizado na borda superior esquerda do painel.

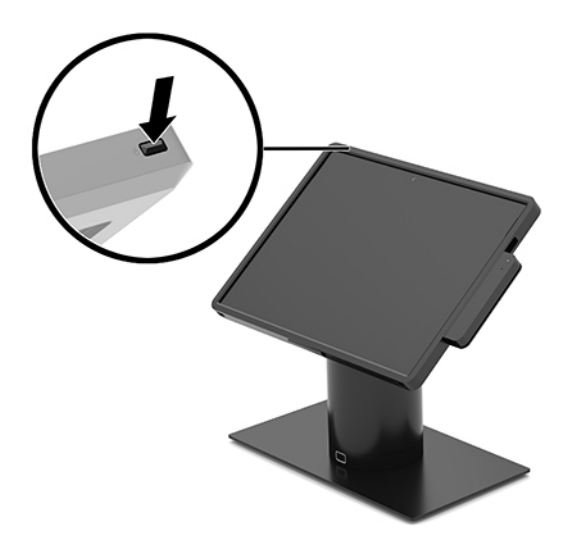

### **Localização do botão liga/desliga da base de conectividade E/S**

O botão liga/desliga da base de conectividade E/S está localizado na parte inferior da base de conectividade E/S.

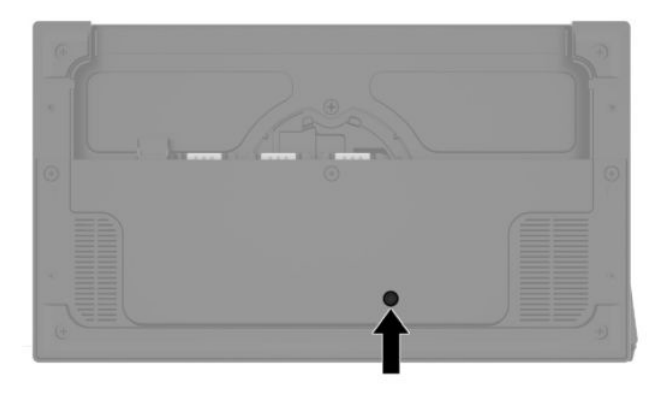

A unidade superior de mobilidade controla a base de conectividade E/S. Quando a unidade superior de mobilidade é desligada, a base de conectividade E/S é desligada e a energia fica disponível apenas a partir da porta USB Type-C da base de conectividade E/S que se conecta à unidade superior de mobilidade. Essa porta permanecerá com energia para que possa continuar se comunicando com a unidade superior de mobilidade e permitir que a base de conectividade E/S volte a ligar quando a unidade superior de mobilidade for ligada.

Quando o sistema estiver desligado, você pode pressionar o botão liga/desliga na parte inferior da base de conectividade E/S para permitir que energia esteja disponível nas portas da base de conectividade E/S enquanto a unidade superior de mobilidade permanecer desligada.

### <span id="page-15-0"></span>**Ajuste da unidade superior de mobilidade**

Você pode inclinar e girar a unidade superior de mobilidade para colocá-la em um ângulo de visualização confortável. O ângulo pode ser definido entre 50° e 60°.

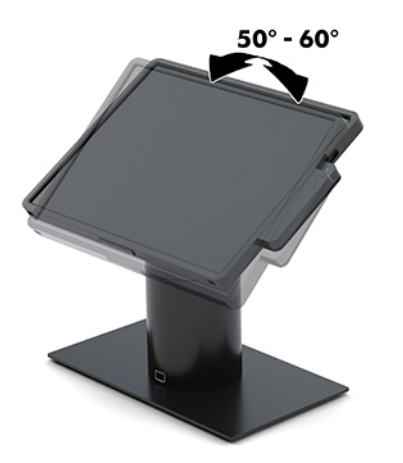

A unidade superior de mobilidade pode ser girada 180° em qualquer direção.

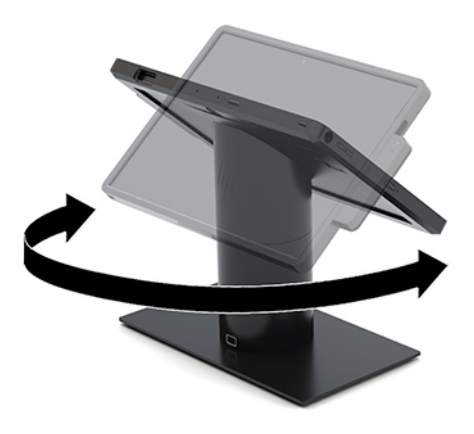

#### <span id="page-16-0"></span>**Localização do número de série da unidade superior de mobilidade**

Cada unidade superior de mobilidade tem um número de série exclusivo e um número de identificação do produto, localizados no exterior da unidade superior de mobilidade. Tenha esses números sempre em mãos quando entrar em contato com o serviço de atendimento ao cliente para obter assistência.

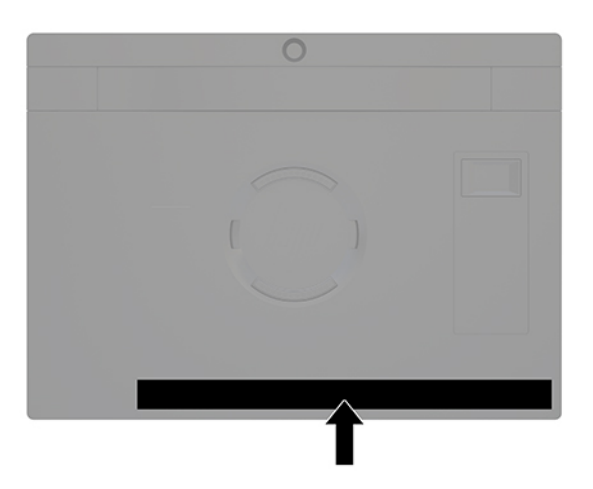

## **Localização do número de série da base de conectividade E/S**

Cada base de conectividade E/S tem um número de série exclusivo e um número de identificação do produto, localizados no exterior da base de conectividade E/S. Tenha esses números disponíveis quando entrar em contato com o serviço ao cliente para obter assistência.

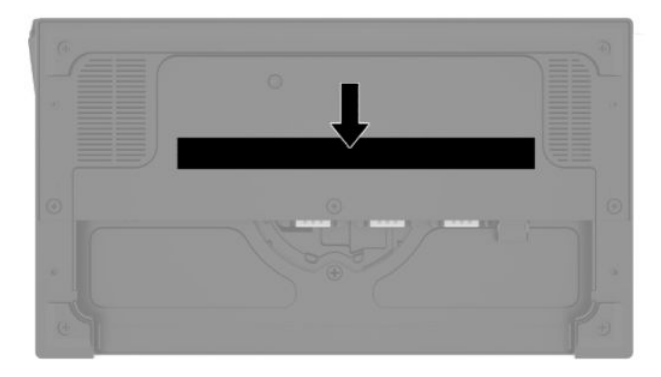

As informações regulamentares encontram-se na placa da base. Instale a placa da base novamente caso ela seja removida.

## <span id="page-17-0"></span>**2 Configurações de roteamento de cabo**

#### **Matriz de cabo para o HP Engage Go Convertible System com impressora de coluna integrada e base de conectividade E/S básica**

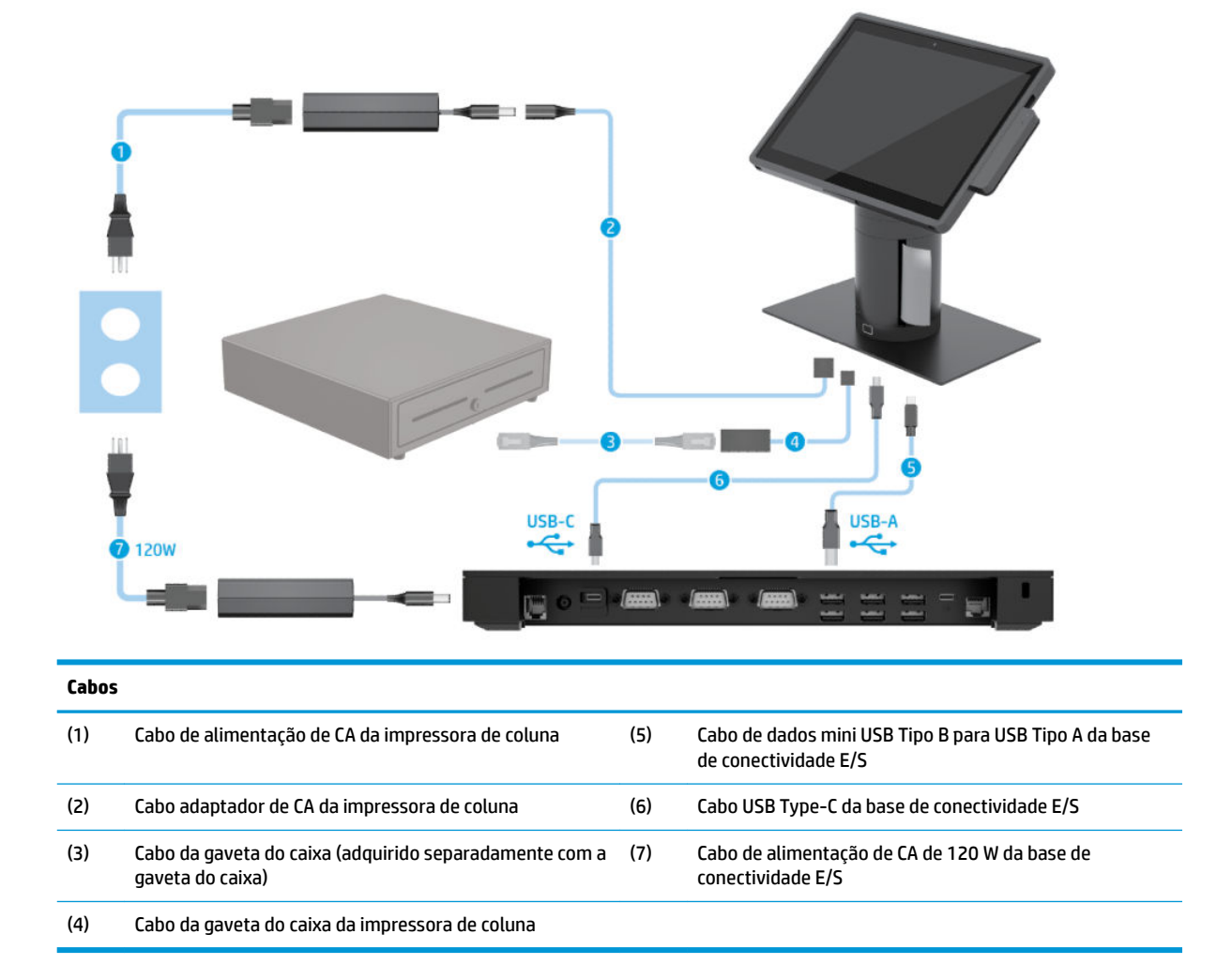

#### <span id="page-18-0"></span>**Matriz de cabo para o HP Engage Go Convertible System com impressora de coluna integrada e base de conectividade E/S avançada**

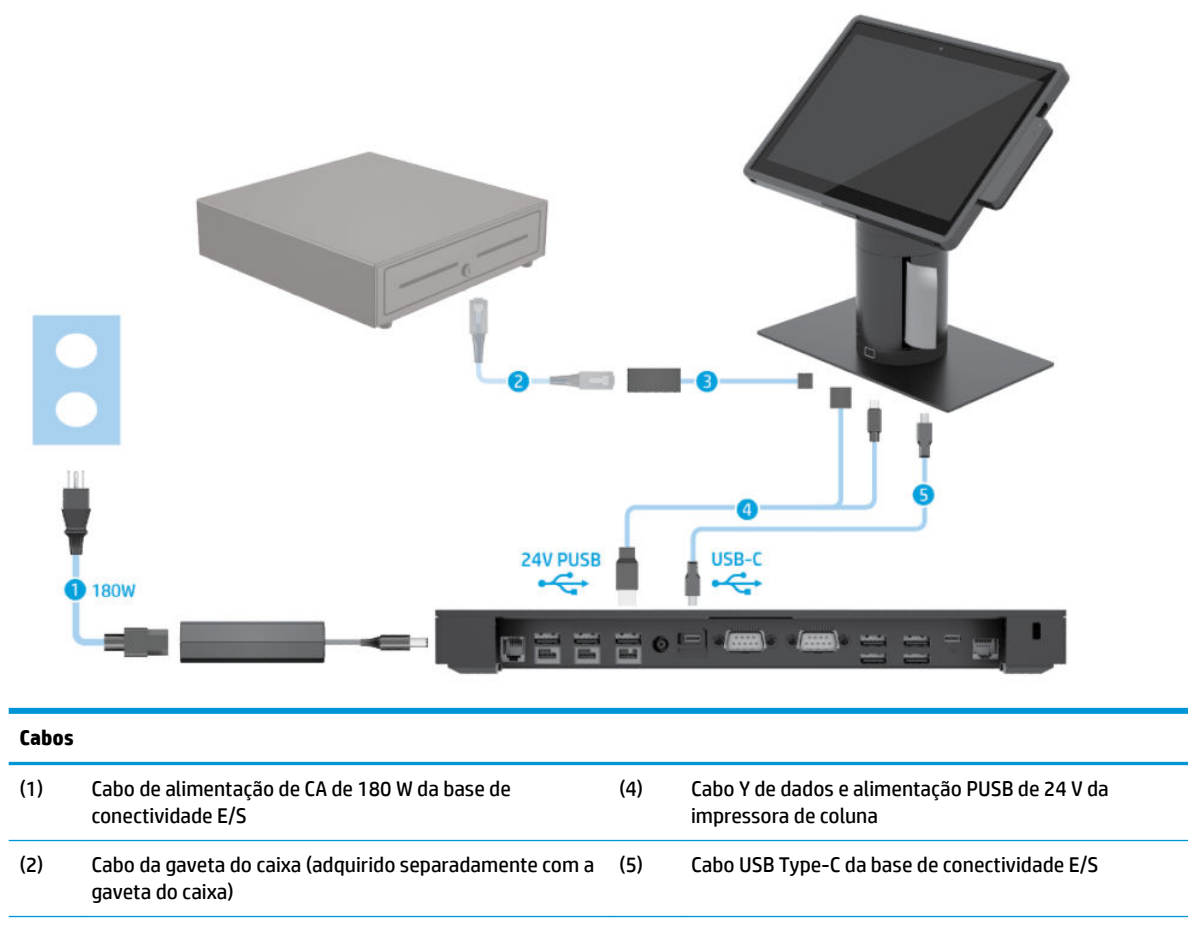

(3) Cabo da gaveta do caixa da impressora de coluna

#### <span id="page-19-0"></span>**Matriz de cabo para HP Engage Go Convertible System sem base de conectividade E/S**

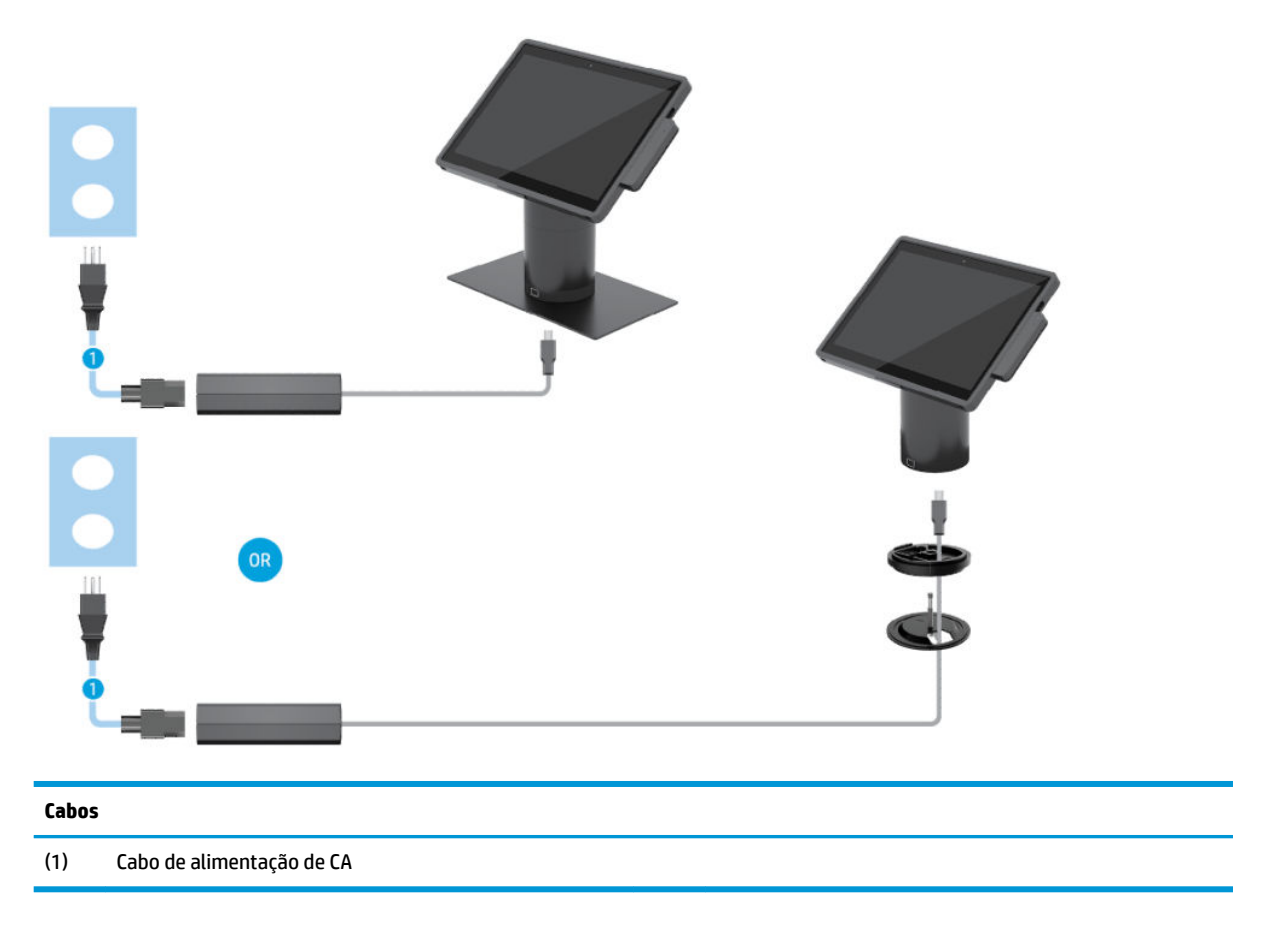

#### <span id="page-20-0"></span>**Matriz de cabo para HP Engage Go Convertible System com base de conectividade E/S**

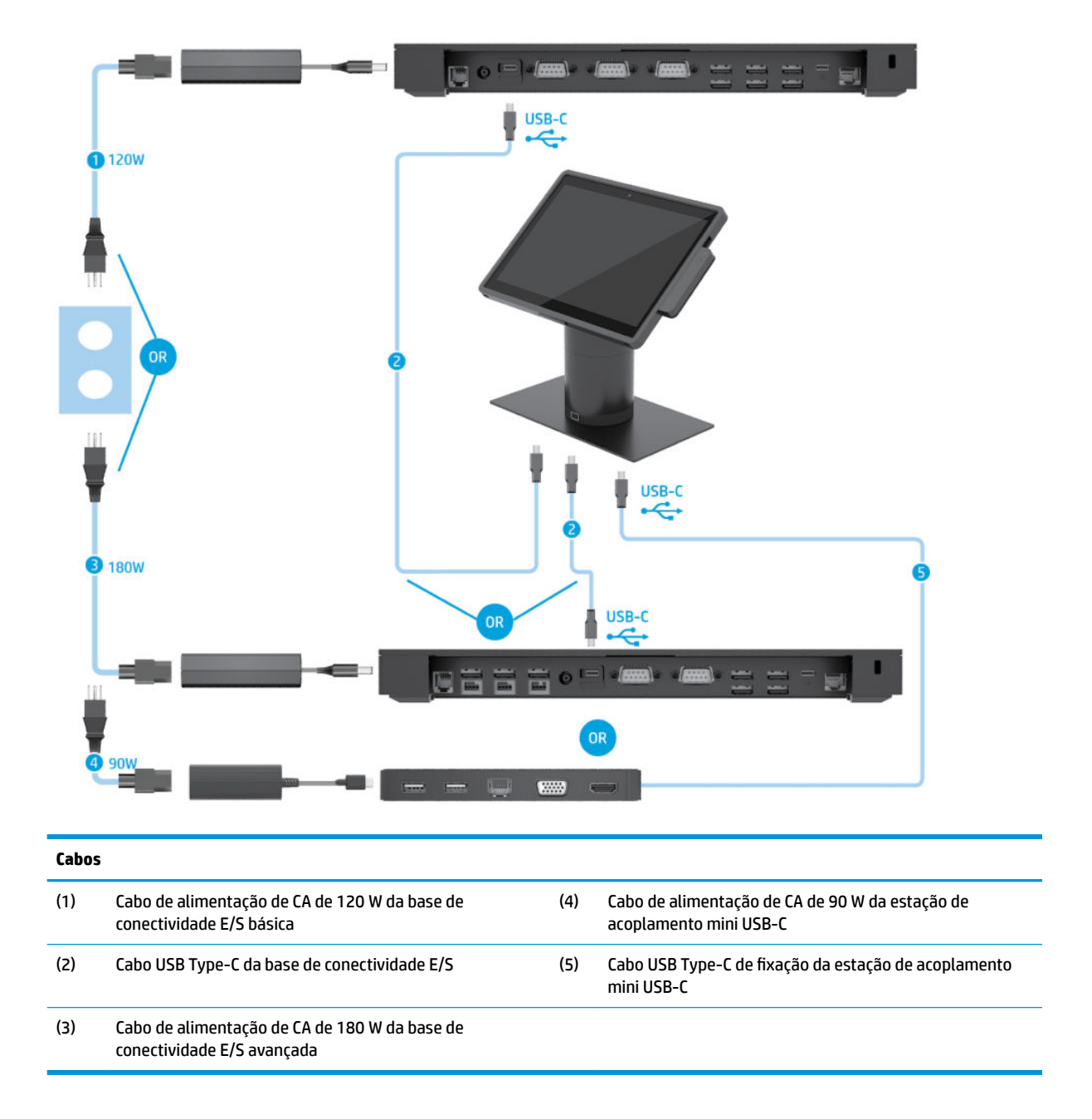

**ET NOTA:** Na região europeia, a estação de acoplamento mini USB-C é vendida somente como um kit de opção pós-venda. Em todos os outras regiões, a estação de acoplamento mini USB-C é vendida como opção incluída na embalagem.

#### <span id="page-21-0"></span>**Matriz de cabo para HP Engage Go Convertible System com base de conectividade E/S básica e impressora independente**

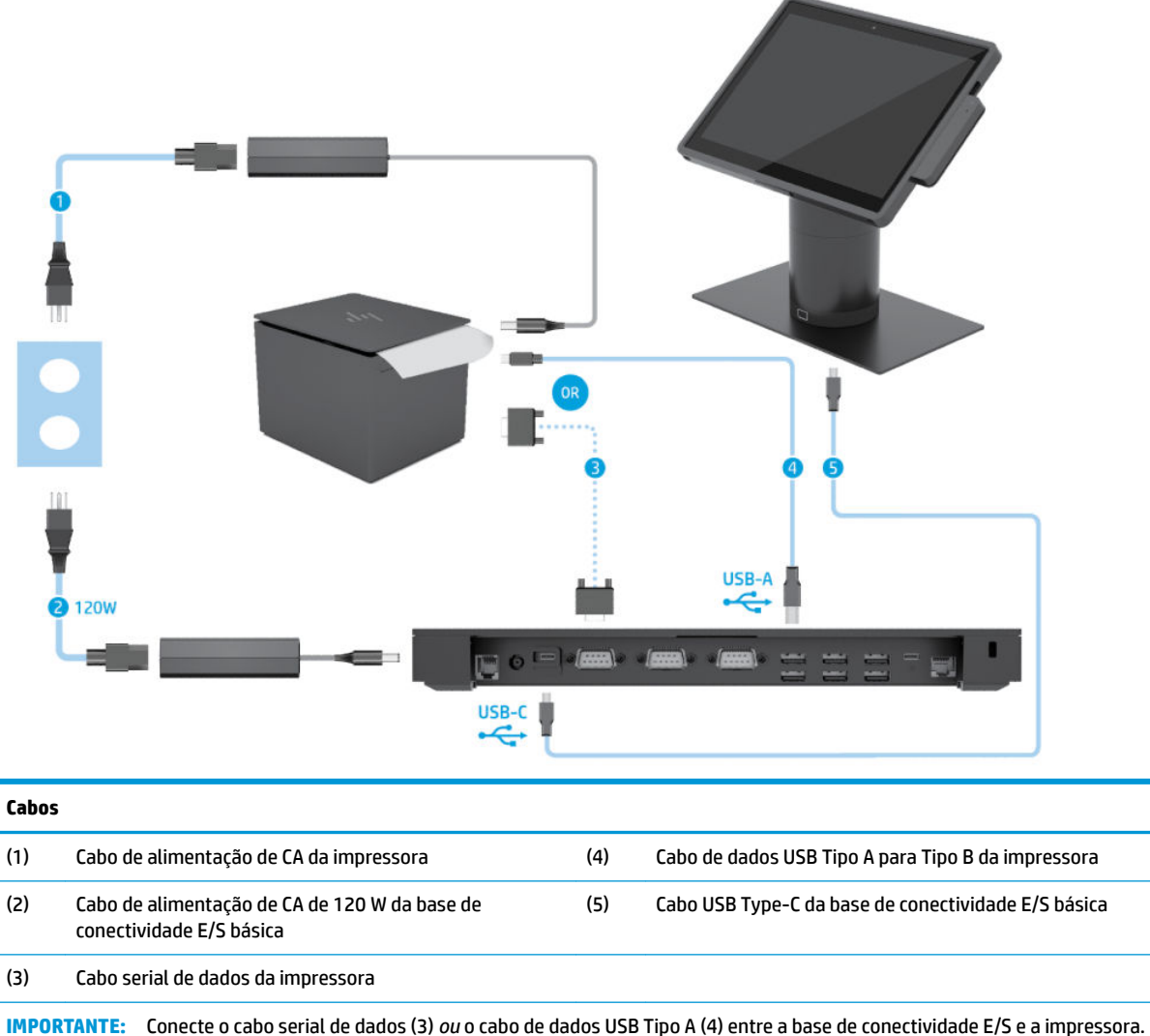

Não conecte ambos.

#### <span id="page-22-0"></span>**Matriz de cabo para HP Engage Go Convertible System com base de conectividade E/S avançada e impressora independente**

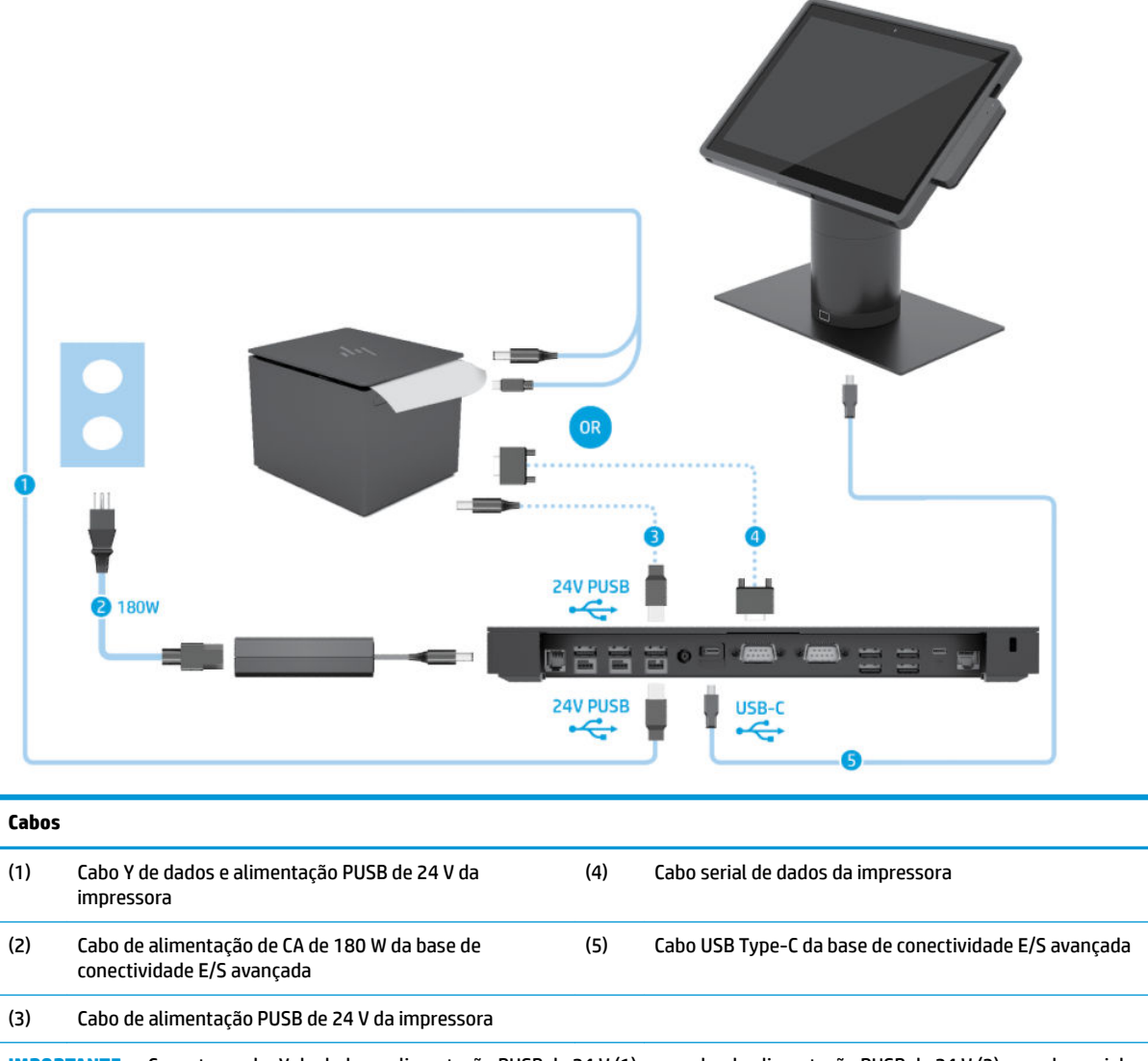

**IMPORTANTE:** Conecte o cabo Y de dados e alimentação PUSB de 24 V (1) *ou* o cabo de alimentação PUSB de 24 V (3) e o cabo serial de dados (4) entre a base de conectividade E/S e a impressora. Não conecte todos os três.

# <span id="page-23-0"></span>**3** Atualizações e configurações de hardware

#### **Avisos e cuidados**

Antes de efetuar atualizações, leia cuidadosamente todas as instruções aplicáveis, cuidados e advertências existentes neste guia.

**AVISO!** Para reduzir o risco de lesões provocadas por choque elétrico, superfícies quentes ou fogo:

Desconecte o cabo de alimentação da tomada de CA antes de remover a proteção. Peças energizadas no interior.

Deixe os componentes do sistema interno esfriarem antes de tocar neles.

Reponha e prenda a proteção antes de restaurar a alimentação para o equipamento.

Não conecte plugues telefônicos ou de telecomunicação nas tomadas do controlador de interface de rede (NIC).

Não desative o plugue de aterramento do cabo de alimentação. O pino de aterramento é um importante recurso de segurança.

Conecte o cabo de alimentação em uma tomada de CA aterrada cujo acesso seja sempre fácil.

Para sua segurança, não coloque nada sobre os cabos ou fios de alimentação. Organize-os de forma que ninguém pise ou tropece acidentalmente neles. Não puxe os fios ou os cabos. Quando desconectar o cabo da tomada de CA, segure-o pelo plugue.

Para reduzir o risco de lesões graves, leia o *Guia de Segurança e Conforto*. Ele descreve a configuração adequada da estação de trabalho e fornece diretrizes para hábitos de trabalho e postura que aumentam seu conforto e diminuem seu risco de sofrer lesões. Ele também oferece informações sobre segurança elétrica e mecânica. Esse guia está localizado na web em <http://www.hp.com/ergo>.

**IMPORTANTE:** A eletricidade estática pode danificar os componentes eletrônicos do sistema ou dos equipamentos opcionais. Antes de iniciar esses procedimentos, verifique se você descarregou toda a eletricidade estática do seu corpo tocando por um momento em um objeto de metal aterrado. Consulte [Descarga eletrostática na página 43](#page-50-0) para obter mais informações.

Quando o sistema está conectado a uma fonte de alimentação de CA, a placa do sistema é continuamente alimentada. Você deve desconectar o cabo de alimentação da fonte de energia antes de abrir o sistema, a fim de evitar danos aos componentes internos.

### **Bloqueio e desbloqueio da unidade superior de mobilidade**

A unidade superior de mobilidade trava automaticamente no dock quando acoplada. Para desbloquear a unidade superior de mobilidade, pressione o botão de liberação de trava na parte frontal da coluna do dock.

Há dois métodos de autenticação que podem ser usados para desbloquear a unidade superior de mobilidade. Os métodos de autenticação podem ser definidos usando o assistente HP SureLock.

- **Autenticação de usuário Windows®** um grupo pode ser definido para permitir que os usuários pertencentes ao grupo desbloqueiem a unidade superior de mobilidade com base em sua senha de login do Windows.
- **Autenticação por PIN** um PIN é necessário para desbloquear a unidade superior de mobilidade.

<span id="page-24-0"></span>**MOTA:** Os dois métodos de autenticação podem ser usados ou pode ser que não haja nenhum método de autenticação necessário para desbloquear a unidade superior de mobilidade. Não exigir autenticação é o método padrão.

A luz do botão de liberação de bloqueio do dock indica o status de bloqueio.

- **Âmbar** a unidade superior de mobilidade está bloqueada e não pode ser desbloqueada sem a permissão de login apropriada do Windows.
- **Branca** a unidade superior de mobilidade está bloqueada e pode ser desbloqueada, mas pode exigir um PIN.
- Verde a unidade superior de mobilidade está desbloqueada e pode ser removida.

#### **Acoplamento da unidade superior de mobilidade ao dock**

Alinhe a parte traseira da unidade superior de mobilidade com a parte superior da coluna do dock e, em seguida, coloque a unidade superior de mobilidade no dock. A unidade superior de mobilidade trava automaticamente no dock quando acoplada.

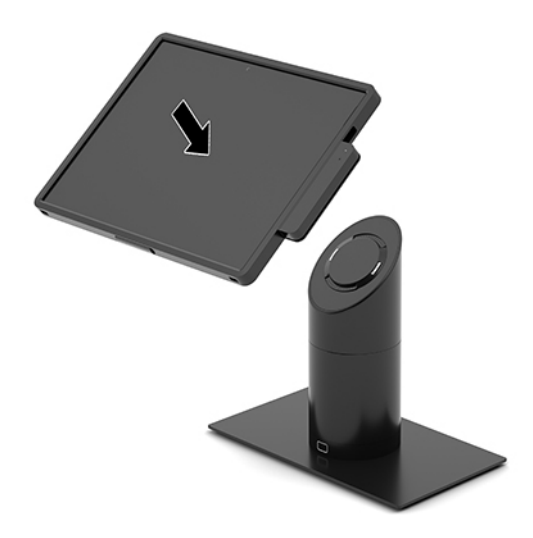

#### **Remoção da unidade superior de mobilidade do dock**

Pressione o botão de liberação da trava (1) na parte frontal da coluna do dock e, em seguida, erga a unidade superior de mobilidade (2) afastando-a do dock.

**X** NOTA: O sistema pode exigir um PIN para desbloquear a unidade superior de mobilidade do dock. Consulte [Bloqueio e desbloqueio da unidade superior de mobilidade na página 16](#page-23-0).

<span id="page-25-0"></span>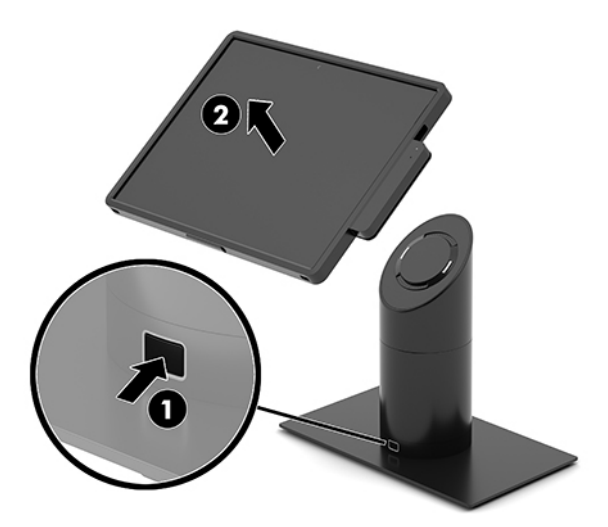

#### **Acoplamento do MSR integrado à unidade superior de mobilidade**

A pasta de transporte deve ser instalada na unidade superior de mobilidade para conectar um MSR integrado.

- **1.** Desligue o sistema de mobilidade corretamente através do sistema operacional e desligue todos os dispositivos externos.
- **2.** Desconecte o cabo de alimentação do sistema de mobilidade.
- **IMPORTANTE:** Independentemente de estar ligada ou não, a corrente está sempre presente na placa do sistema, desde que o sistema esteja conectado a uma tomada de CA ativa. É preciso desconectar o cabo de alimentação e aguardar aproximadamente 30 segundos para que a energia se esgote, a fim de evitar danos aos componentes internos.
- **3.** Conecte o MSR na parte de baixo da porta USB Type-C, no lado direito da unidade superior de mobilidade. Certifique-se pressionar o MSR com firmeza para que os clipes na lateral do MSR encaixem no lugar.

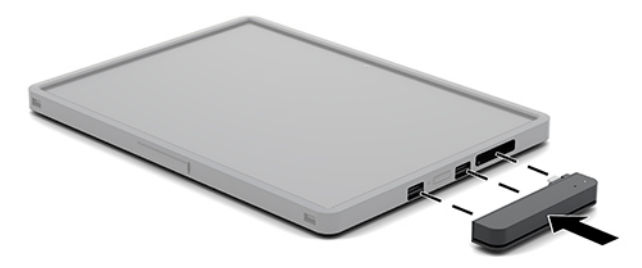

### <span id="page-26-0"></span>**Remoção do MSR integrado da unidade superior de mobilidade**

- **1.** Desligue o sistema de mobilidade corretamente através do sistema operacional e desligue todos os dispositivos externos.
- **2.** Desconecte o cabo de alimentação do sistema de mobilidade.
- **IMPORTANTE:** Independentemente de estar ligada ou não, a corrente está sempre presente na placa do sistema, desde que o sistema esteja conectado a uma tomada de CA ativa. É preciso desconectar o cabo de alimentação e aguardar aproximadamente 30 segundos para que a energia se esgote, a fim de evitar danos aos componentes do sistema.
- **3.** Pressione para baixo na parte superior do MSR (1) com seus polegares e, em seguida, incline ligeiramente o MSR (2) para cima e puxe o MSR (3) da porta USB Type-C e dos clipes.

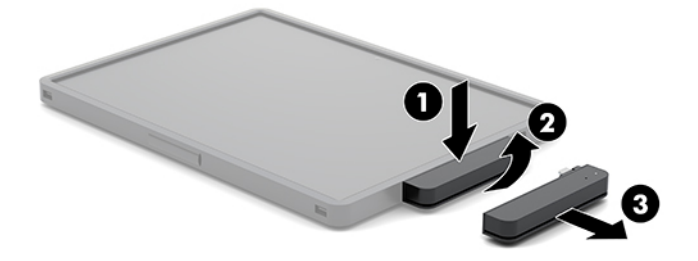

#### **Acoplamento da pasta de transporte à unidade superior de mobilidade**

Você pode ajudar a proteger sua unidade superior de mobilidade contra quedas acidentais e pancadas com a pasta de transporte opcional. A pasta de transporte também permite que você conecte uma correia de ombro para ter as mãos livres e adicionar um leitor de cartão magnético (MSR).

- **1.** Remova a unidade superior de mobilidade do dock se estiver acoplada.
- **2.** Deslize o lado direito da unidade superior de mobilidade (1) na ranhura do lado direito da pasta de transporte (1), em seguida, pressione um canto do lado esquerdo da unidade superior de mobilidade (2) para dentro da pasta de transporte e pressione o outro canto da unidade superior de mobilidade (3) na pasta de transporte.

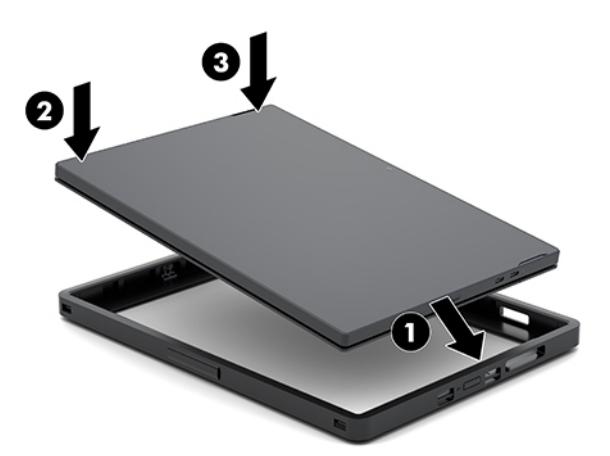

#### <span id="page-27-0"></span>**Remoção da pasta de transporte da unidade superior de mobilidade**

- **1.** Remova a unidade superior de mobilidade do dock se estiver acoplada.
- **2.** Remova o MSR da unidade superior de mobilidade se ele estiver conectado.
- **3.** Puxe um canto do lado esquerdo da unidade superior de mobilidade (1) da pasta de transporte e, em seguida, puxe o outro canto do lado esquerdo da unidade superior de mobilidade (2) da pasta de transporte. Em seguida, deslize o lado direito da unidade superior de mobilidade (3) para fora da pasta de transporte.

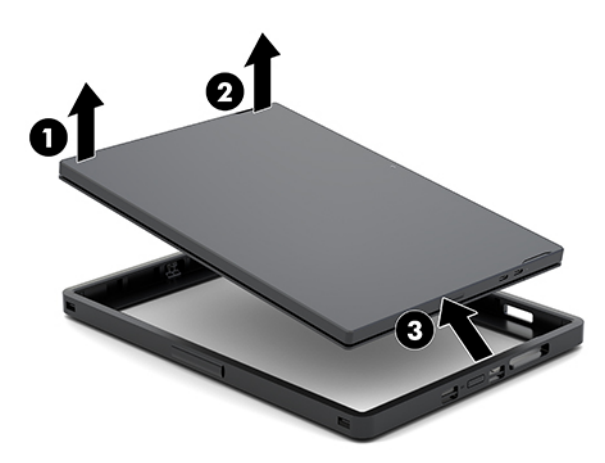

### **Substituição da alça de mão na unidade superior de mobilidade**

Se precisar substituir a alça de mão integrada na parte traseira da unidade superior de mobilidade, siga o procedimento abaixo.

- **1.** Remova a unidade superior de mobilidade do dock se estiver acoplada.
- **2.** Desligue unidade superior de mobilidade corretamente através do sistema operacional.
- **3.** Levante a alça de mão (1).

**4.** Para remover a alça de mão, deslize as tampas dos parafusos (2) de cada lado da alça de mão para trás e, em seguida, para cima. Na sequência, remova os parafusos (3) que prendem a alça na unidade superior de mobilidade.

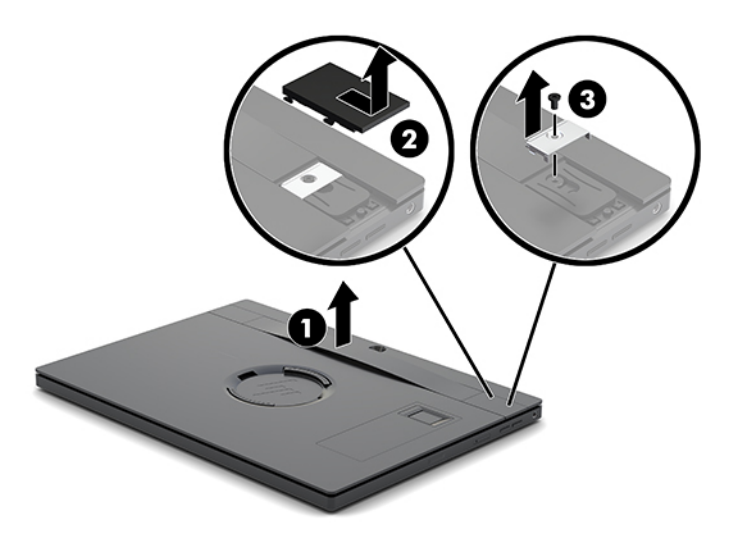

**5.** Para acoplar a nova alça de mão, prenda a alça de mão com os parafusos (1) em cada lado da unidade superior de mobilidade. Em seguida, recoloque as tampas dos parafusos pressionando as tampas (2) para baixo na unidade superior de mobilidade e, em seguida, deslize a tampa para frente.

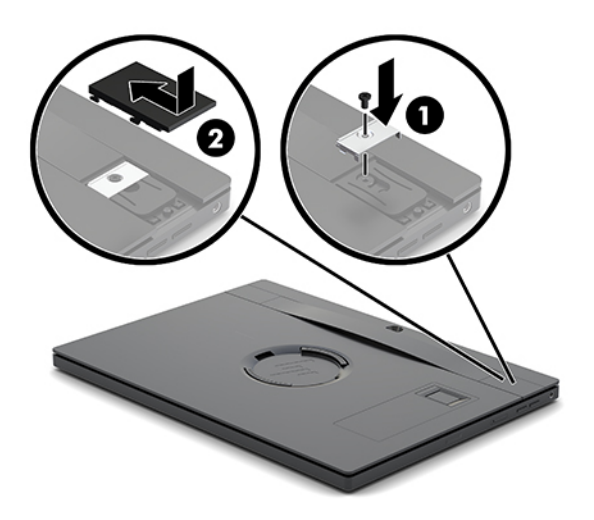

#### <span id="page-29-0"></span>**Conexão de uma base de conectividade E/S ao HP Engage Go Convertible System**

Você pode acoplar uma base de conectividade E/S à parte inferior da base de estabilidade do dock do sistema de mobilidade.

- **1.** Desligue o sistema de mobilidade corretamente através do sistema operacional e desligue todos os dispositivos externos.
- **2.** Desconecte os cabos de alimentação do sistema de mobilidade e da base de conectividade E/S.
- **IMPORTANTE:** Independentemente de estar ligada ou não, a corrente está sempre presente na placa do sistema, desde que o sistema esteja conectado a uma tomada de CA ativa. É preciso desconectar o cabo de alimentação e aguardar aproximadamente 30 segundos para que a energia se esgote, a fim de evitar danos aos componentes internos.
- **3.** Remova a tampa na base de conectividade E/S removendo os quatro parafusos na parte inferior da base de conectividade E/S (1) e, em seguida, levantando a tampa para fora da base de conectividade E/S (2).

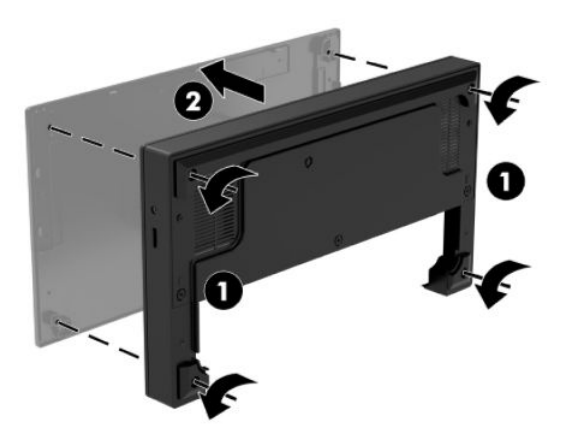

**4.** Conecte o cabo de alimentação USB Type-C à porta USB Type-C na parte de baixo da coluna do dock.

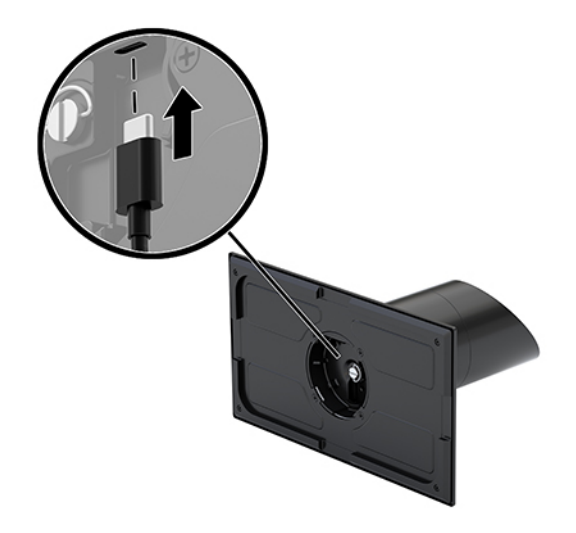

**5.** Coloque a base de conectividade E/S na parte inferior da base de estabilidade do dock (1) e, em seguida, aperte os quatro parafusos na parte de baixo da base de conectividade E/S (2) para prendê-la ao dock. &ertifique-se de que o cabo de alimentação USB Type-C passa através do espaço entre a parte traseira da base de conectividade E/S e a coluna do dock.

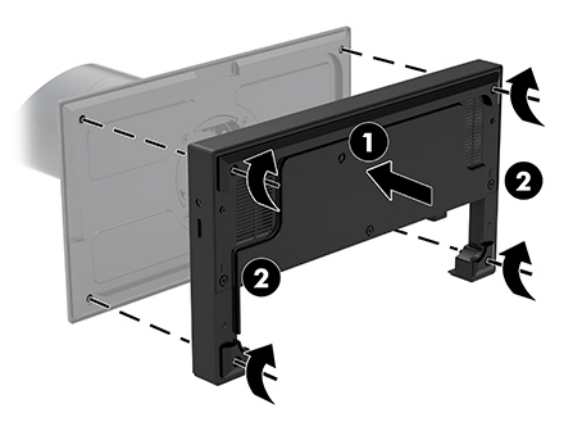

**6.** Para conectar e fixar o cabo de alimentação USB Type-C, prenda o clipe do cabo ao cabo (1), insira a braçadeira no orifício (2) abaixo da porta USB Type-C do hub e, em seguida, deslize o clipe do cabo na braçadeira e conecte o cabo à porta (3).

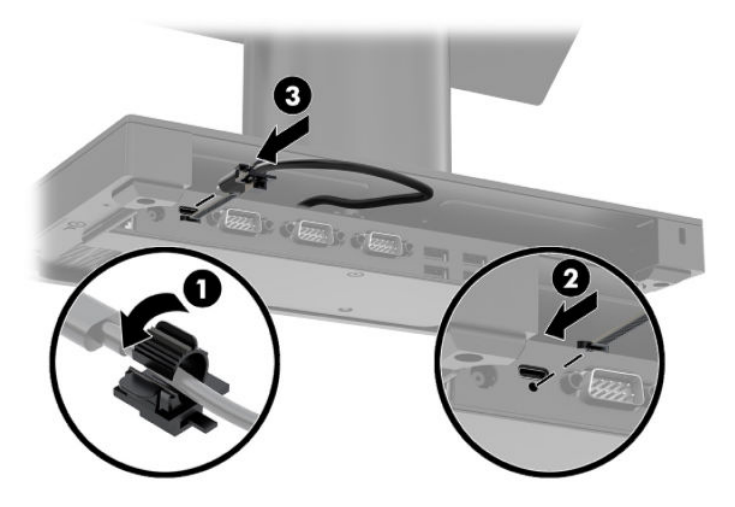

**7.** Conecte o adaptador de CA à base de conectividade E/S e a uma tomada de CA aterrada. Consulte [Conexão de um adaptador de CA à alimentação na página 6](#page-13-0).

#### <span id="page-31-0"></span>**Conexão de uma base de conectividade E/S independente ao HP Engage Go Convertible System**

- **1.** Desligue o sistema de mobilidade corretamente através do sistema operacional e desligue todos os dispositivos externos.
- **2.** Desconecte os cabos de alimentação do sistema de mobilidade e da base de conectividade E/S.
- **IMPORTANTE:** Independentemente de estar ligada ou não, a corrente está sempre presente na placa do sistema, desde que o sistema esteja conectado a uma tomada de CA ativa. É preciso desconectar o cabo de alimentação e aguardar aproximadamente 30 segundos para que a energia se esgote, a fim de evitar danos aos componentes internos.
- **3.** Conecte o cabo de alimentação USB Type-C à porta USB Type-C na parte de baixo da coluna do dock e à porta de alimentação USB Type-C na base de conectividade E/S.

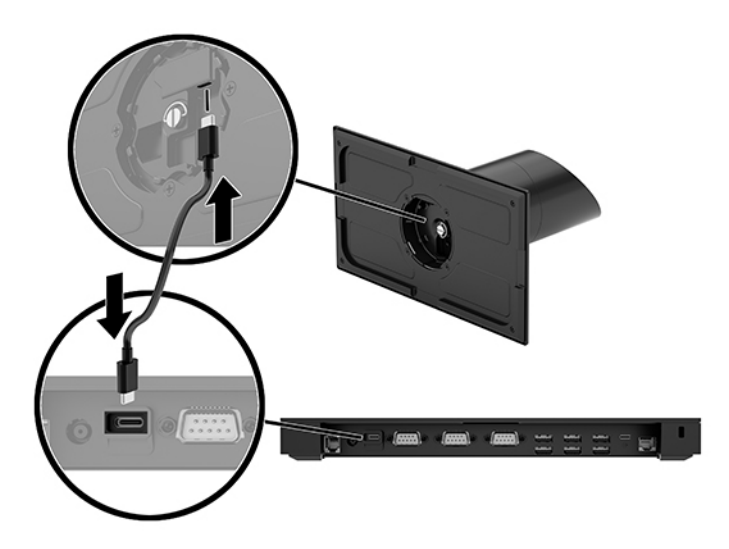

**4.** Conecte a fonte de alimentação à base de conectividade E/S e a uma tomada de CA aterrada. Consulte [Conexão de um adaptador de CA à alimentação na página 6](#page-13-0).

#### **Configuração das portas seriais com alimentação da base de conectividade E/S**

As portas seriais podem ser configuradas como portas seriais padrão (sem alimentação) ou portas seriais com alimentação independente. Alguns dispositivos de revenda usam uma porta serial com alimentação independente. Se a porta serial for configurada como porta com alimentação independente, os dispositivos que dão suporte a uma interface serial com alimentação independente não requerem uma fonte de energia externa.

- **IMPORTANTE:** O sistema deve ser desligado antes de conectar ou desconectar os dispositivos de porta serial.
- **NOTA:** A base de conectividade E/S é fornecida por padrão com todas as portas seriais configuradas no modo serial não alimentado (0 volt).

Existem três configurações de tensão para cada porta serial.

- 0 volt
- 5 volts
- 12 volts

Para alterar as configurações de tensão de uma porta serial com alimentação:

- **1.** Desligue o sistema de mobilidade corretamente através do sistema operacional e desligue todos os dispositivos externos.
- **2.** Desconecte o cabo de alimentação e todos os dispositivos periféricos da base de conectividade E/S.
- **IMPORTANTE:** Independentemente do estado ativado, a voltagem está sempre presente na placa de sistema, desde que o sistema esteja conectado a uma tomada de CA ativa. É preciso desconectar o cabo de alimentação e aguardar aproximadamente 30 segundos para que a energia seja drenada, a fim de evitar danos aos componentes internos da base de conectividade E/S.
- **3.** Remova os cinco parafusos na parte de baixo da base de conectividade E/S (1) que prendem a placa inferior à base de conectividade E/S e, em seguida, remova a placa inferior da base de conectividade E/S (2).

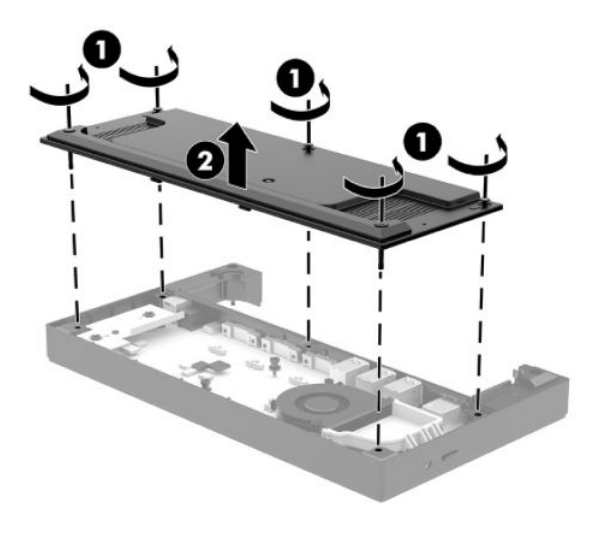

4. Ajuste o seletor de tensão atrás de cada porta serial para a configuração apropriada.

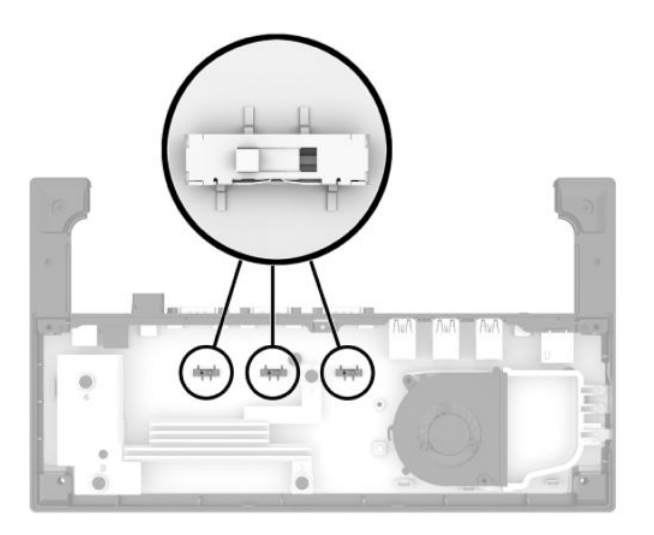

<span id="page-33-0"></span>**5.** Coloque a placa inferior na base de conectividade E/S (1) e, em seguida, prenda a placa à base de conectividade E/S com os cinco parafusos (2).

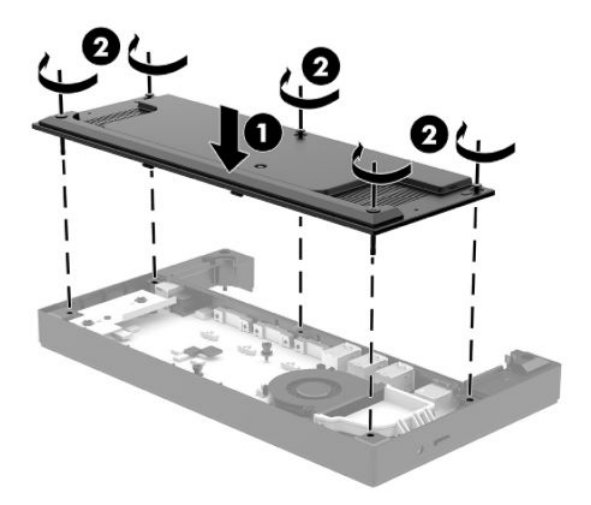

**6.** Reconecte o cabo de alimentação da base de conectividade E/S e os dispositivos periféricos.

#### **Conexão de um leitor de impressão digital autônomo opcional à base de conectividade E/S**

O leitor de impressão digital opcional pode ser usado como um dispositivo autônomo ou pode ser conectado à base de conectividade E/S. Siga o procedimento abaixo para conectar um leitor de impressão digital autônomo à base de conectividade E/S.

- **1.** Desligue o sistema de mobilidade corretamente através do sistema operacional e desligue todos os dispositivos externos.
- **2.** Desconecte os cabos de alimentação do sistema de mobilidade e da base de conectividade E/S.
- **IMPORTANTE:** Independentemente de estar ligada ou não, a corrente está sempre presente na placa do sistema, desde que o sistema esteja conectado a uma tomada de CA ativa. É preciso desconectar o cabo de alimentação e aguardar aproximadamente 30 segundos para que a energia se esgote, a fim de evitar danos aos componentes internos.

<span id="page-34-0"></span>**3.** Conecte o cabo USB ao leitor de impressão digital (1) e encaminhe o cabo através do canal de roteamento (2) no leitor de impressão digital.

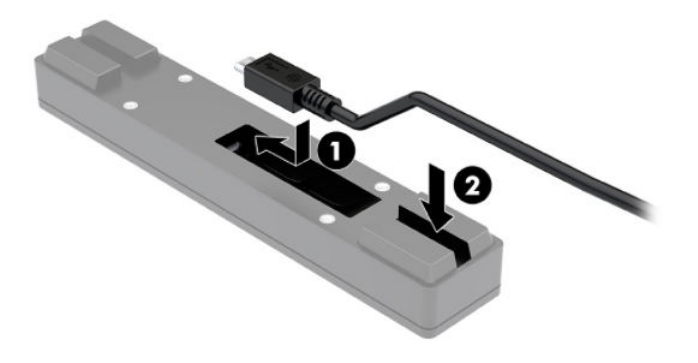

**4.** Conecte o cabo USB do leitor de impressão digital a uma porta USB Tipo A na base de conectividade E/S.

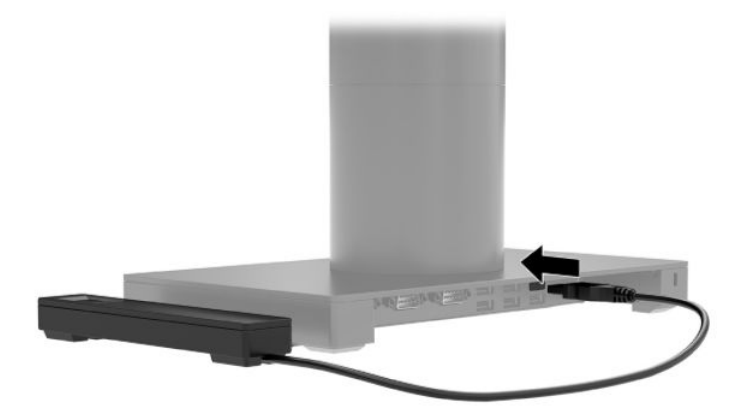

**5.** Conecte novamente a base de conectividade E/S e os cabos de alimentação.

#### **Conexão de um leitor de impressão digital opcional à base de conectividade E/S**

O leitor de impressão digital opcional pode ser usado como um dispositivo autônomo ou pode ser conectado à base de conectividade E/S. Siga o procedimento abaixo para conectar o leitor de impressão digital à base de conectividade E/S.

**W** NOTA: Você pode acoplar o leitor de impressão digital a qualquer lado da base de conectividade E/S, mas se você o acoplar ao lado esquerdo da base de conectividade E/S, o leitor de impressão digital irá cobrir o slot microSD e o conector do headset na base de conectividade E/S.

- **1.** Desligue o sistema de mobilidade corretamente através do sistema operacional e desligue todos os dispositivos externos.
- **2.** Desconecte os cabos de alimentação do sistema de mobilidade e da base de conectividade E/S.
- **IMPORTANTE:** Independentemente de estar ligada ou não, a corrente está sempre presente na placa do sistema, desde que o sistema esteja conectado a uma tomada de CA ativa. É preciso desconectar o cabo de alimentação e aguardar aproximadamente 30 segundos para que a energia se esgote, a fim de evitar danos aos componentes internos.
- **3.** Coloque o leitor de impressão digital (1) no espelho de degrau (2) e, em seguida, prenda o suporte de montagem (3) e o clipe de roteamento do cabo (4) ao leitor de impressão digital e ao espelho de degrau com os dois parafusos longos (5) incluídos com o leitor de impressão digital.

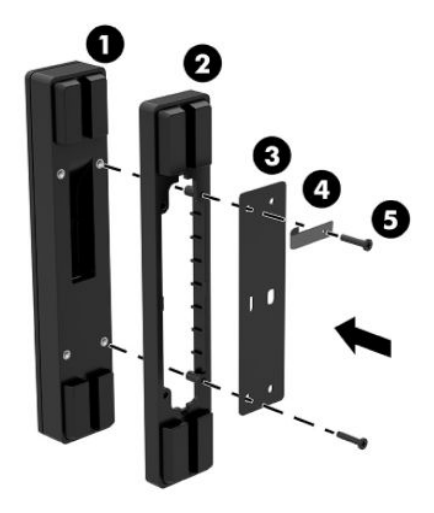

**4.** Conecte o cabo USB ao leitor de impressão digital (1) e encaminhe o cabo sob o clipe de roteamento no leitor de impressão digital (2). Remova o parafuso de montagem (3) na parte de baixo da base de conectividade E/S e, em seguida, conecte o suporte no conjunto do leitor de impressão digital à parte inferior da base de conectividade E/S (4) usando o parafuso que foi removido da base e o parafuso curto incluído no kit.

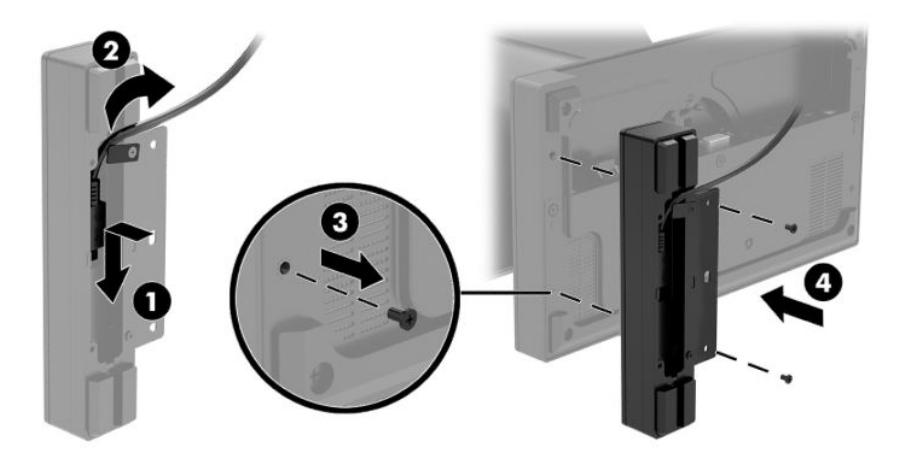

**5.** Conecte o cabo do leitor de impressão digital a uma porta USB Tipo A na base de conectividade E/S.

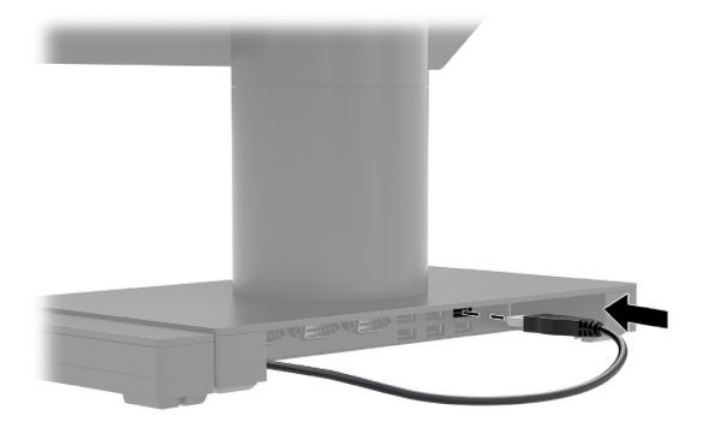

**6.** Conecte novamente a base de conectividade E/S e os cabos de alimentação.

#### <span id="page-37-0"></span>**Montagem do HP Engage Go Convertible System em uma bancada**

Você pode usar um suporte de montagem de bancada opcional para montar a coluna do sistema de mobilidade em uma bancada.

- **WE NOTA:** O suporte de montagem requer um orifício de 80 mm na bancada. A espessura da bancada deve ser de 10 mm a 50 mm.
	- **1.** Se a base de estabilidade estiver acoplada à coluna, remova o parafuso na parte de baixo da coluna (1) e, em seguida, remova a base (2) da coluna.

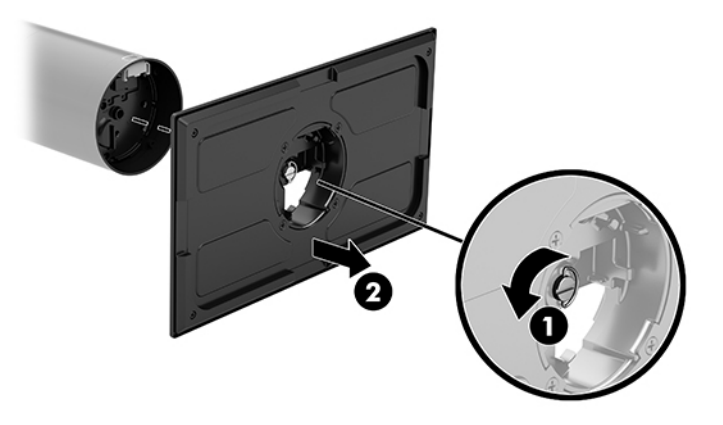

- **2.** Passe o(s) cabo(s) pelo orifício de roteamento sobre a parte superior do suporte de montagem (1) e prenda o(s) cabo(s) na parte inferior da coluna (2).
	- **X NOTA:** Se a coluna possui uma impressora, há quatro cabos para conectar. Se não possui uma impressora, há um cabo para conectar.

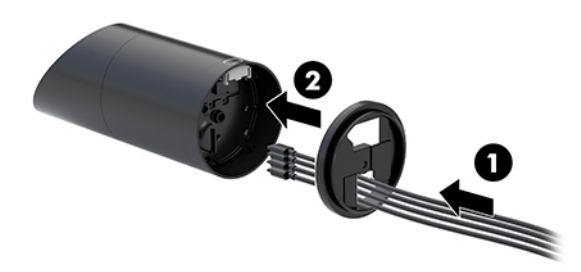

**3.** Segure a parte superior do suporte de montagem contra a parte inferior da coluna, passe os cabos pelo orifício na superfície de montagem e, em seguida, coloque a coluna sobre o orifício na superfície de montagem.

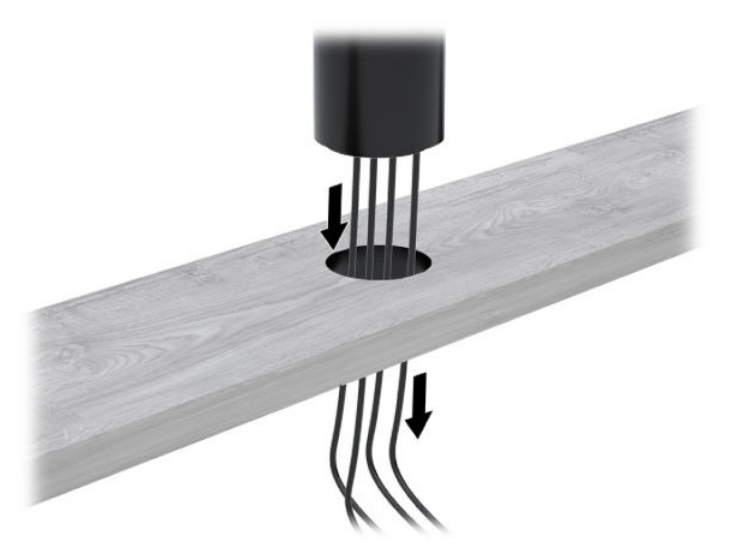

**4.** A parte inferior do suporte de montagem pode ser orientada de duas formas, dependendo da espessura da superfície de montagem. Oriente o suporte corretamente para o seu uso antes de encaixá-lo.

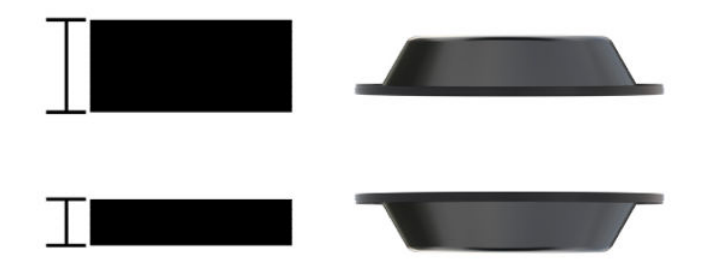

**5.** Passe os cabos pelo orifício na parte inferior do suporte de montagem (1). Pressione o suporte de montagem contra a parte inferior da superfície de montagem (2) e, em seguida, insira o parafuso (3) pelo suporte de montagem. Em seguida, aperte o parafuso (4) de forma a que esteja totalmente inserido na coluna e, em seguida, aperte a asa (5) no parafuso para fixar o suporte na superfície de montagem.

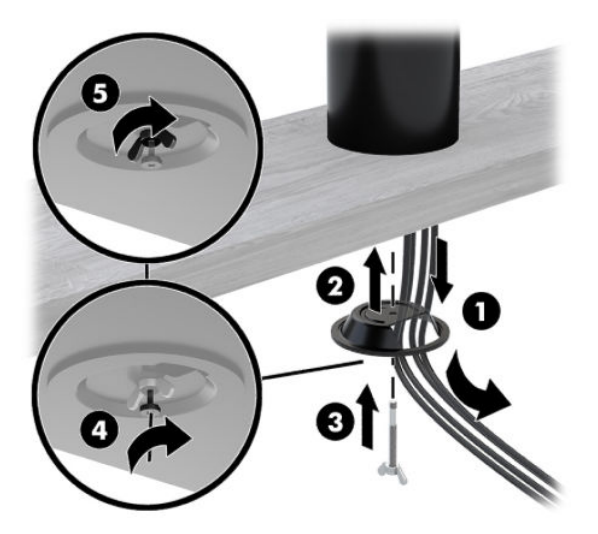

#### <span id="page-39-0"></span>**Instalação de uma tranca de segurança na base de conectividade E/S**

Você pode prender a base de conectividade E/S em um objeto fixo com uma tranca de segurança opcional disponibilizada pela HP. Introduza a tranca de segurança no slot do cabo de segurança. Em seguida, tranquea no lugar com a chave.

**W NOTA:** A tranca de segurança é vendida separadamente somente como um kit pós-venda opcional.

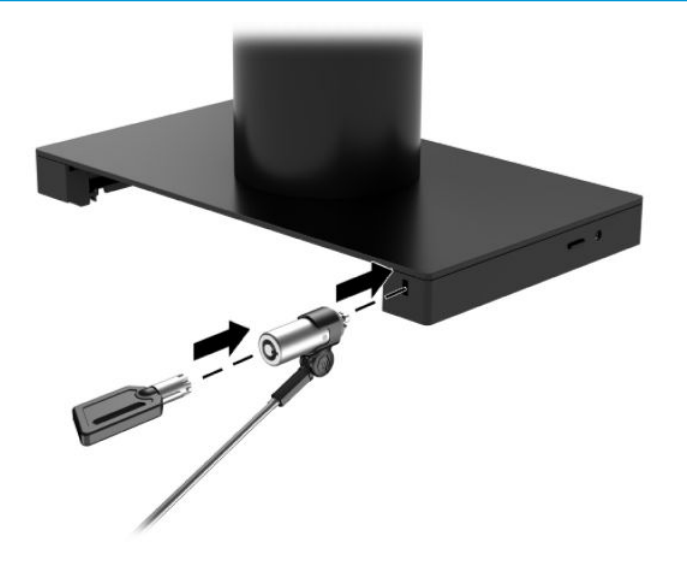

#### **Instalação de uma tranca de segurança na coluna do HP Engage Go Convertible System**

Você pode prender a base de conectividade E/S em um objeto fixo com uma tranca de segurança opcional e com uma extensão do cabo de segurança opcional disponibilizado pela HP.

**NOTA:** A tranca de segurança e a extensão do cabo de segurança são vendidos separadamente somente como um kit pós-venda opcional.

- **1.** Remova o parafuso da parte inferior da coluna (1).
- **2.** Conecte a extensão do cabo de segurança à parte inferior da coluna utilizando o parafuso resistente a adulteração (2) fornecido com a extensão do cabo de segurança.

**3.** Prenda a outra extremidade da extensão do cabo de segurança com uma tranca de cabo de segurança (3) e, em seguida, tranque-a no lugar com a chave.

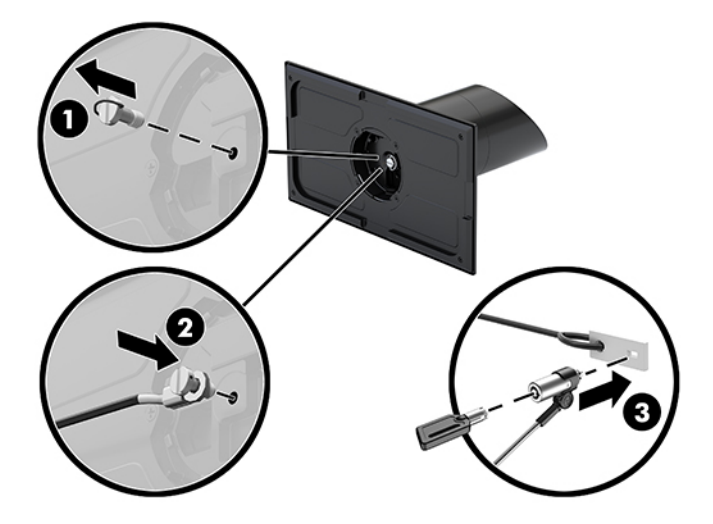

## <span id="page-41-0"></span>**4 Usando a impressora de coluna**

A impressora de coluna é um componente opcional que pode ser fornecido com seu sistema.

#### **Recursos padrão**

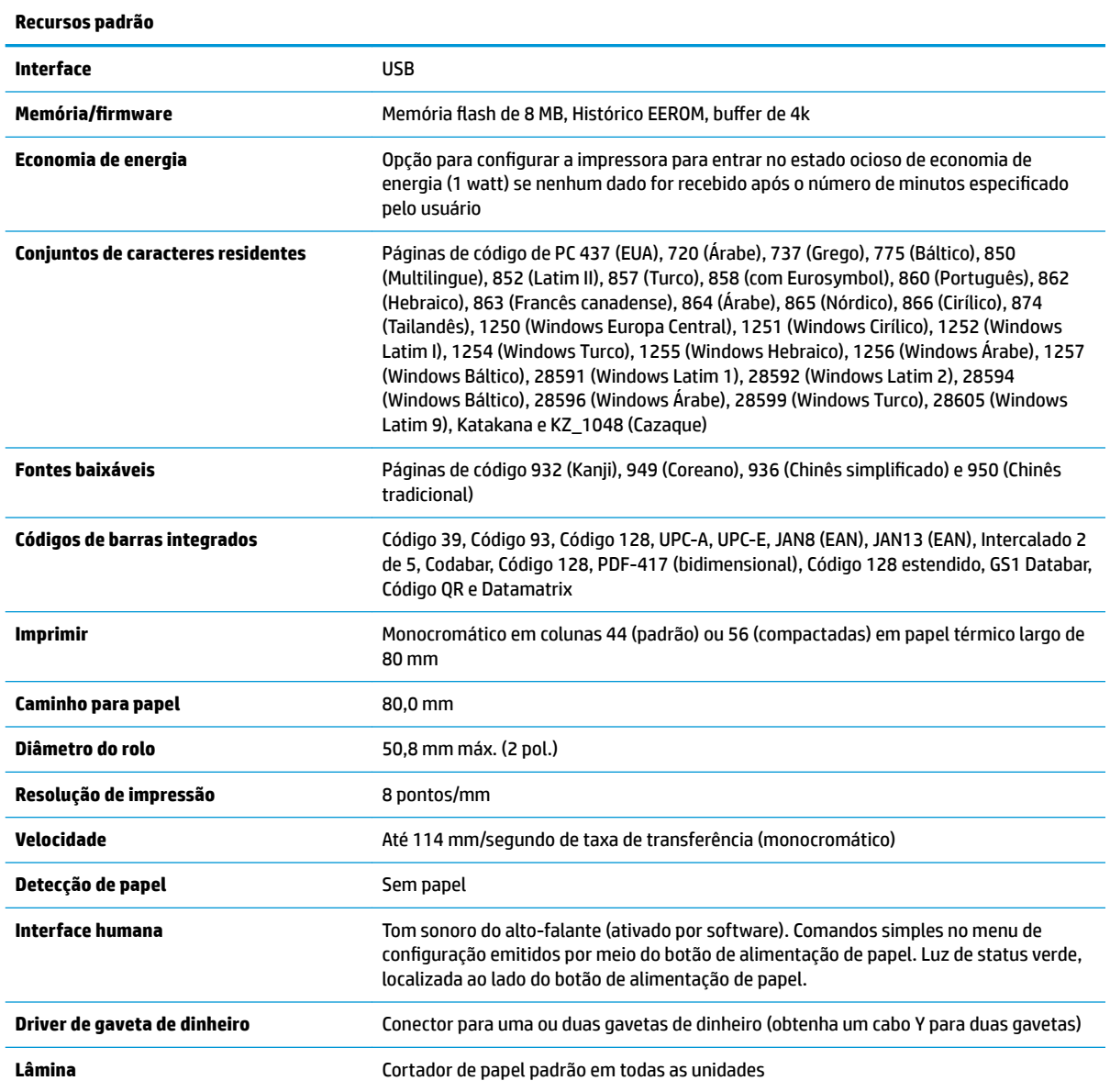

### **Recursos de impressão**

A impressora é versátil, com várias opções de impressão disponíveis. Texto, elementos gráficos e códigos de barras podem ser apresentados de várias formas e tamanhos diferentes. Para obter mais informações sobre como programar a impressora para alterar texto, elementos gráficos ou outras características, consulte o *Guia de programação*.

#### <span id="page-42-0"></span>**Quando substituir o papel de recibos**

Substitua o papel quando o rolo terminar ou estiver perto do fim. Quando a quantidade de papel for baixa, você deve monitorar o uso para evitar ficar sem papel durante uma transação. Quando o rolo terminar, você deve carregar um novo rolo imediatamente, correndo o risco de perder os dados.

- Quando a quantidade de papel for baixa, uma faixa colorida aparece no papel de recibos (se o papel adquirido tiver uma faixa) indicando que há papel suficiente para uma pequena transação.
- Quando o rolo termina, uma luz verde na impressora pisca rapidamente indicando a necessidade de colocar papel.
- **IMPORTANTE:** Não tente operar a impressora ou sistema host se a impressora não tiver papel. A impressora pode continuar a aceitar dados do sistema host mesmo que não seja capaz de imprimir. Como resultado, os dados podem ser perdidos.

#### **Carregamento de papel de recibos na impressora**

- **1.** Abra a tampa de recibos empurrando, de maneira uniforme, cada lado da tampa (1) até que ela desencaixe.
- **2.** Remova o teste de impressão ou rolo de papel usado, se necessário.
- **3.** Coloque o papel de recibos no compartimento de papel no eixo (2) para que ele se desenrole de dentro. Deixe alguns centímetros de papel para fora da impressora. Para evitar congestionamentos, certifiquese de que o papel esteja entre as linhas de orientação.
- **4.** Enquanto mantém o papel no lugar, feche a tampa de recibos (3), aplicando um pouco mais de pressão após o primeiro clique para garantir que está totalmente travado. Quando estiver totalmente travado e com papel instalado, a luz parará de piscar.

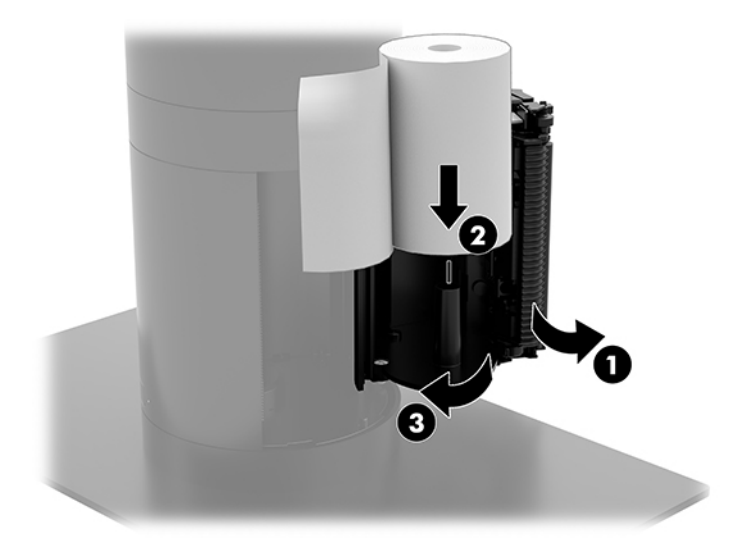

<span id="page-43-0"></span>**5.** Para testar se o papel está carregado corretamente, avance o papel com o botão de alimentação de papel (1) e, em seguida, rasgue o papel em excesso usando a lâmina na tampa. Uma luz verde constante (2) significa que a impressora está ligada e funcionando normalmente. Se a luz estiver piscando, a tampa pode não estar completamente fechada.

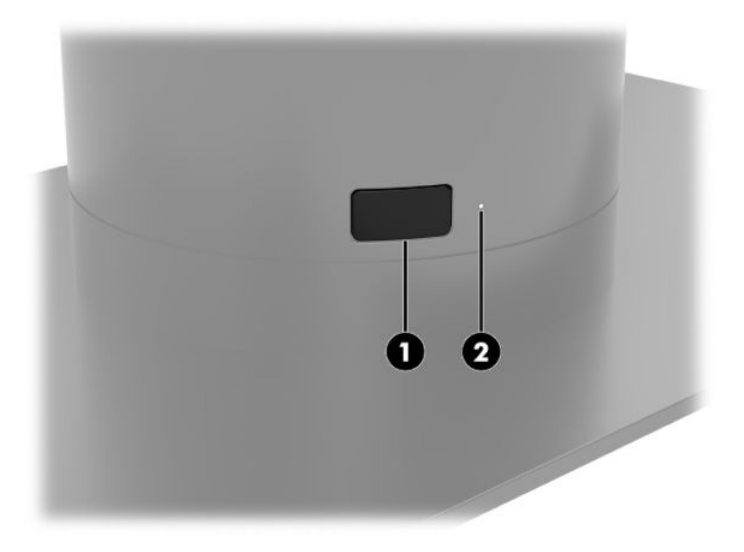

### **Especificações de papel térmico**

A impressora exige papel térmico qualificado com as seguintes dimensões:

- **Largura**: 80 +0/-0,6 mm (3,15 +0/-0,03")
- **Diâmetro**: 50,8 mm máx. (2")

O papel não deve estar agregado no núcleo do rolo. Use papel com uma faixa colorida no final para indicar que está ficando sem papel.

Os valores acima são baseados em um diâmetro de núcleo de 22 ± 0,5 mm (0,87") na parte externa e 11,5 ± 0,5 mm (0,45") na parte interna.

### **Tipos de papel qualificado**

Entre em contato com o fabricante de sua escolha para encomendar papel. A HP recomenda os seguintes tipos de papel produzida pelos seus respectivos fabricantes. Há uma série de fabricantes de papel qualificados para fornecer este papel, contanto que os rolos de papel POS são dos tipos recomendados para papel monocromático (tinta preta).

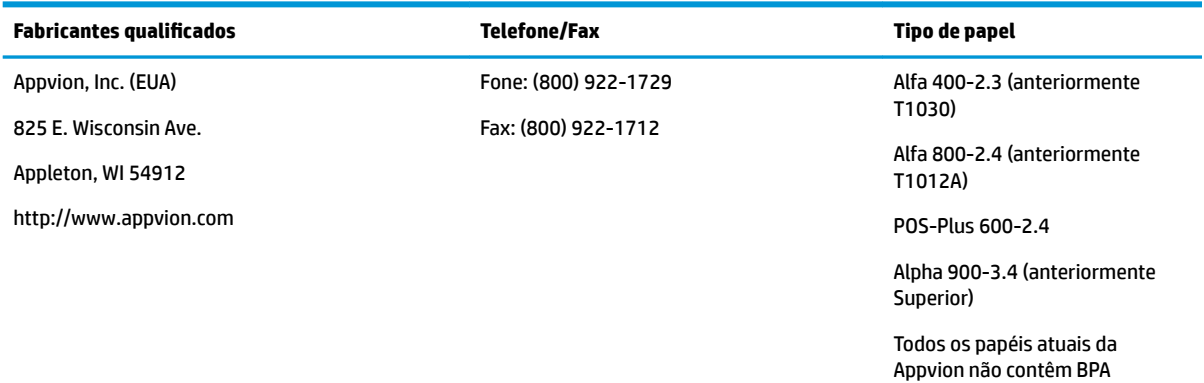

<span id="page-44-0"></span>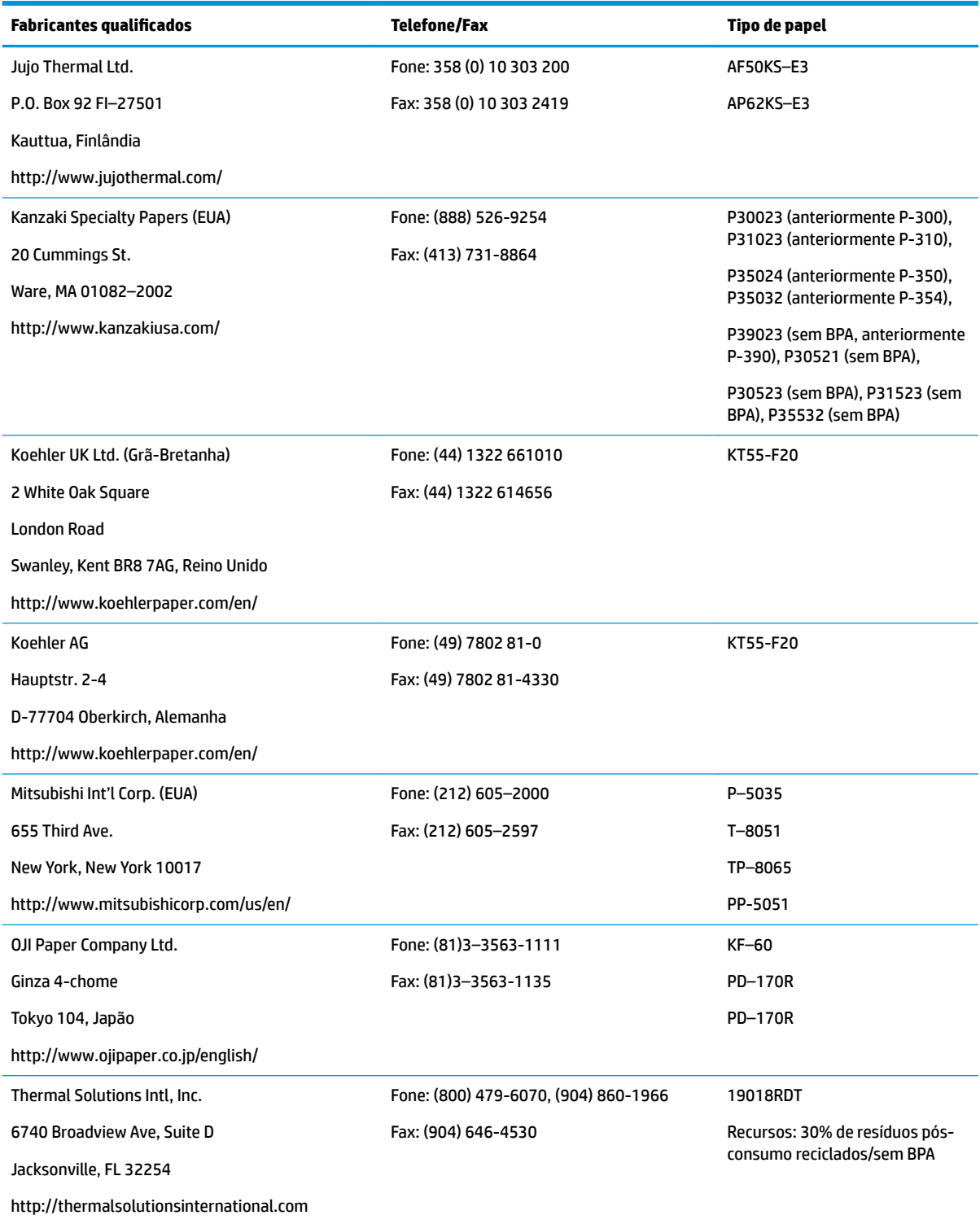

### **Solução de problemas da impressora**

A impressora geralmente não apresenta problemas; no entanto, podem surgir condições inesperadas. Consulte as seções a seguir para diagnosticar e solucionar essas condições da impressora. Para solucionar problemas complexos, talvez seja necessário entrar em contato com um representante de serviço HP autorizado.

#### <span id="page-45-0"></span>**Luz verde e tom sonoro da impressora**

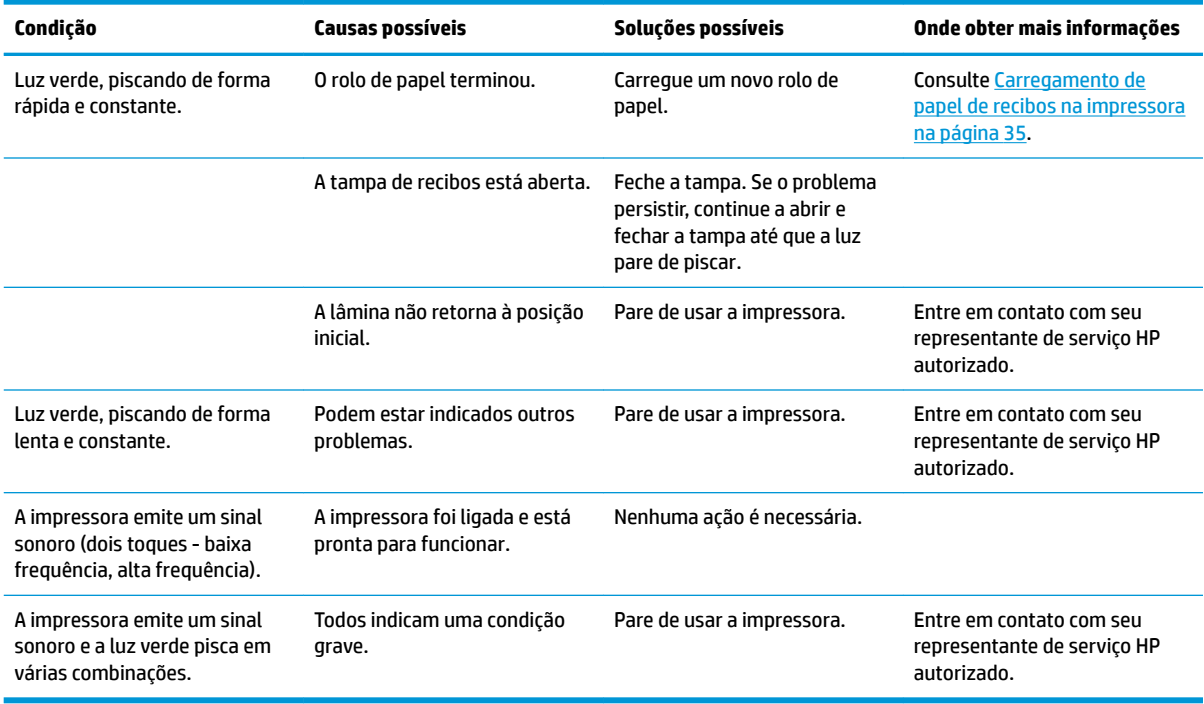

#### **Problemas de impressão**

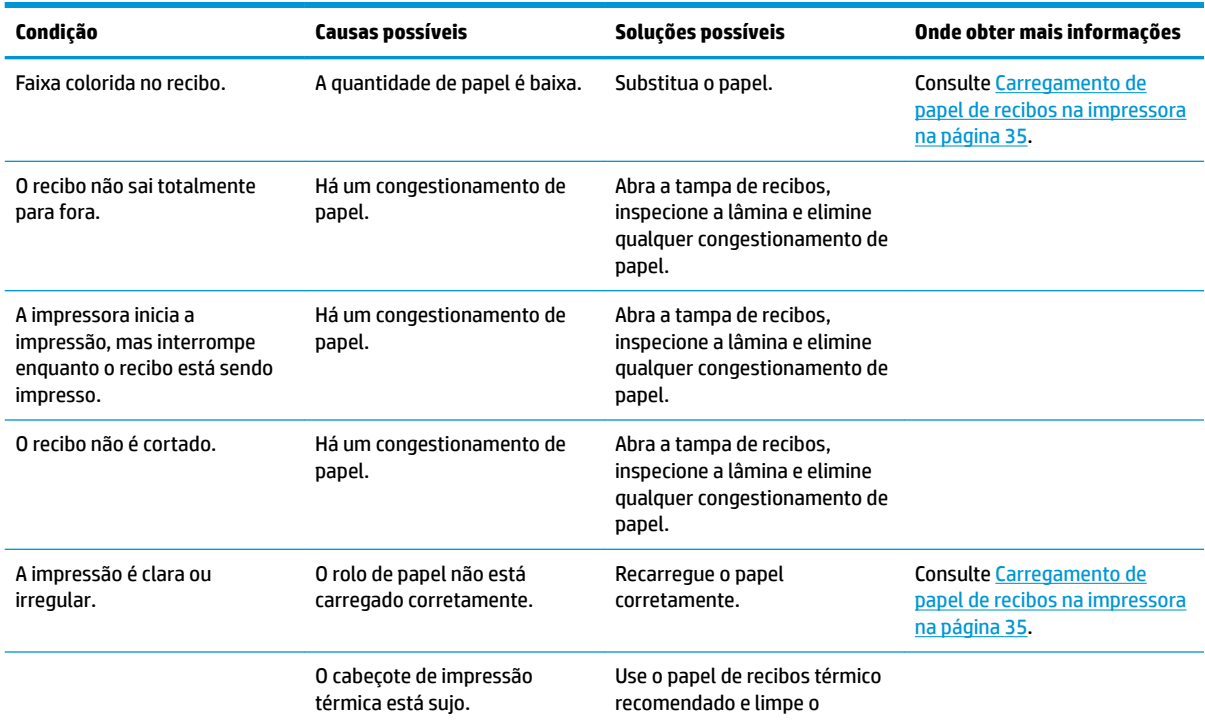

<span id="page-46-0"></span>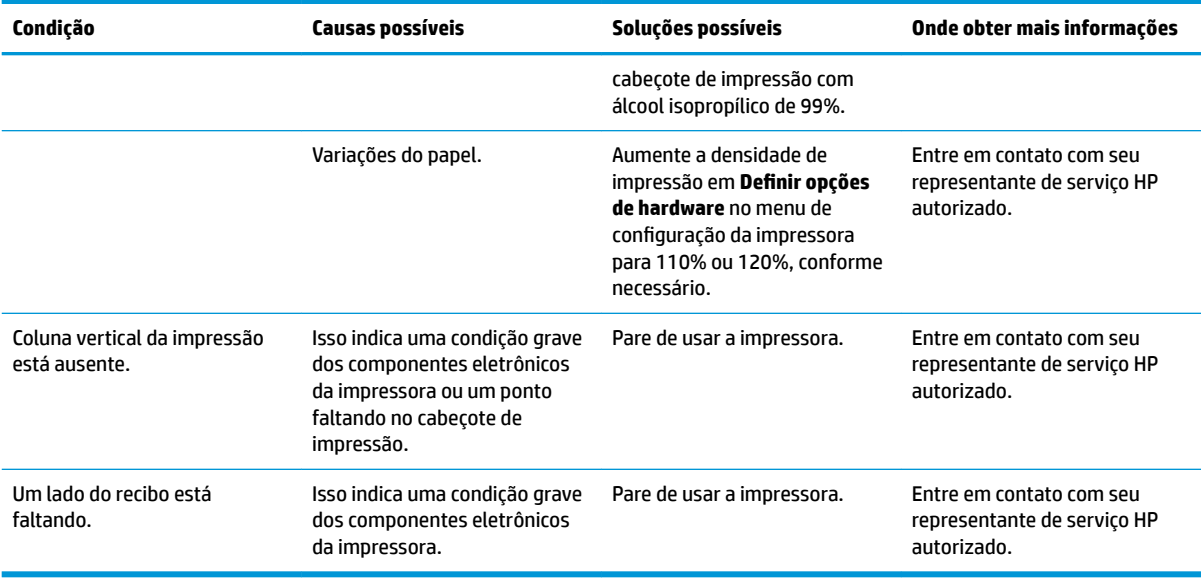

**NOTA:** Usar papel não recomendado pode danificar o cabeçote de impressão e invalidar a garantia.

#### **A impressora não funciona**

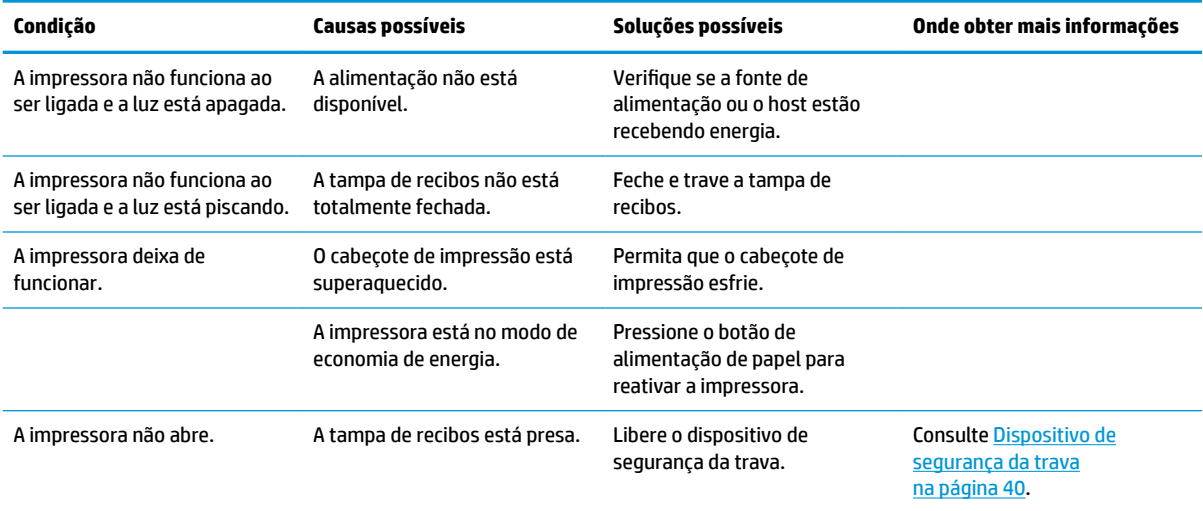

#### <span id="page-47-0"></span>**Dispositivo de segurança da trava**

Se a tampa de recibos ficar presa, a impressora tem um dispositivo de segurança para liberar as travas da tampa. Usando um objeto afiado fino, pressione o botão retangular adjacente ao cabeçote de impressão. Com pressão suficiente, as travas devem ser liberadas e a tampa de recibos deve abrir.

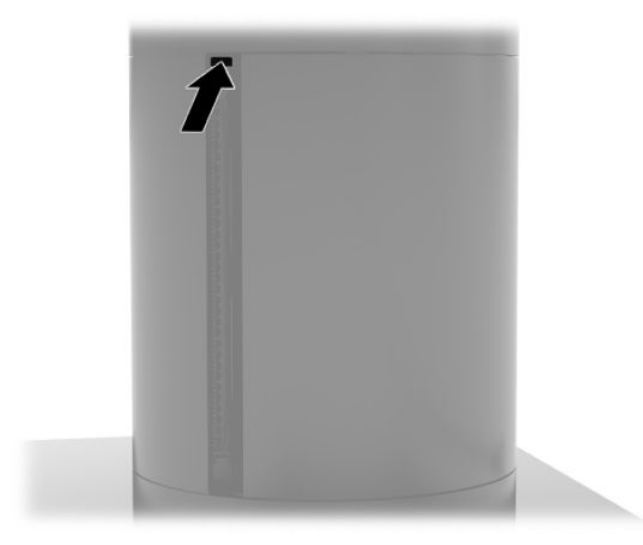

# <span id="page-48-0"></span>**5 Configuração do Software**

#### **Calibração da tela de toque para Windows 10 Professional e Windows 10 IoT Enterprise for Retail**

**X NOTA:** A ferramenta de calibração do Windows funciona somente no modo de toque do digitalizador. Se você instalar um utilitário de toque de varejo, ele vai definir a tela de toque para o modo POS (modo de mouse) por padrão e não permitirá a execução da ferramenta de calibração do Windows.

Para calibrar o módulo de toque no Windows 10 Professional e no Windows 10 IoT Enterprise para varejo:

- **1.** Abra o painel de controle. Você pode digitar Painel de controle na caixa de pesquisa para acessá-lo.
- **2.** Na caixa de pesquisa do painel de controle, digite calibrar. Na seção **Configurações do Tablet PC**, toque em **Calibrar a tela para entrada por toque ou caneta**. Na caixa de diálogo **Configurações do PC Tablet**, toque no botão **Calibrar** e siga para a etapa 3.
- **3.** Siga as instruções na tela para pressionar os alvos na tela de toque. Ao final do processo de calibração, o módulo de toque deverá estar alinhado com o vídeo e os pontos de toque estarão corretos.

### **Configuração de módulos periféricos integrados HP opcionais**

Para configurar o periférico USB integrado, consulte o *HP Point of Sale Configuration Guide* (Guia de Configuração do Ponto de Venda HP – disponível somente em inglês). O guia se encontra com a documentação de seu sistema de varejo e em<http://www.hp.com/support>. Para acessar o guia sobre o sistema de varejo, selecione **Iniciar** e, em seguida, selecione **Informações do Ponto de Venda HP**.

**MOTA:** Acesse <u><http://www.hp.com/support></u> para obter os softwares ou a documentação atualizados que foram disponibilizados entre os momentos da fabricação e da entrega do produto.

## <span id="page-49-0"></span>**A** Ativação de criptografia no MSR

O MSR possui funcionalidade de criptografia opcional. A HP fez uma parceria com a IDTECH Products para realizar serviços importantes de injeção remotamente. Para obter mais informações sobre seus serviços, entre em contato com a equipe de vendas da IDTECH Products em [Sales@idtechproducts.com](mailto:Sales@idtechproducts.com).

## <span id="page-50-0"></span>**B Descarga eletrostática**

Uma descarga de eletricidade estática provocada por um dedo humano ou outro condutor pode danificar as placas do sistema ou outros dispositivos sensíveis à eletricidade estática. Esse tipo de dano pode reduzir a expectativa de vida útil do dispositivo.

#### **Prevenção contra danos eletrostáticos**

Para impedir danos eletrostáticos observe as seguintes precauções:

- Evite contato manual, transportando e armazenando produtos em embalagens protegidas contra eletricidade estática.
- Mantenha as peças sensíveis à descarga eletrostática em suas embalagens, livres de eletricidade estática, até que cheguem às workstations.
- Coloque as peças em uma superfície aterrada antes de removê-las de suas embalagens.
- Evite tocar em pinos, conectores metálicos ou conjuntos de circuitos.
- Sempre mantenha o corpo apropriadamente aterrado ao tocar em um componente ou conjunto sensível à eletricidade estática.

#### **Métodos de aterramento**

Existem vários métodos de aterramento. Utilize um ou mais dos seguintes métodos de aterramento quando manipular ou instalar peças sensíveis à descarga eletrostática:

- Utilize uma pulseira antiestática conectada por um fio aterrado a uma workstation ou chassi de computador aterrado. Pulseiras antiestática são tiras flexíveis com resistência mínima de 1 megohm (tolerância de +/- 10%) nos fios aterrados. Para proporcionar um aterramento adequado, utilize a pulseira em contato com a pele.
- Use calcanheiras, dedeiras ou biqueiras antiestáticas para operação em pé nas estações de trabalho. Utilize os equipamentos antiestáticos em ambos os pés ao ficar de pé sobre pisos condutores ou mantas dissipativas.
- Utilize ferramentas condutoras no serviço de campo.
- Utilize um kit portátil para serviços de campo com uma manta dobrável dissipativa de eletricidade estática.

Se você não possuir nenhum dos equipamentos sugeridos para o aterramento adequado, entre em contato com um representante, revendedor ou uma assistência técnica autorizada da HP.

**MOTA:** Para obter mais informações sobre eletricidade estática, entre em contato com um representante, revendedor ou uma assistência técnica autorizada da HP.

## <span id="page-51-0"></span>**C Orientações operacionais, cuidados de rotina e preparação para transporte**

## **Conformidade do laser**

**AVISO!** A utilização de controles ou ajustes ou a realização de procedimentos diferentes dos especificados no manual de instalação do produto a laser podem resultar em exposição perigosa a radiações. Para reduzir o risco de exposição à radiação perigosa:

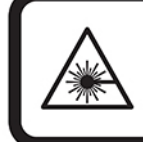

LASER RADIATION. DO NOT STARE INTO BEAM. CLASS 2 LASER PRODUCT MAX. 1mW: 650 nm. IEC 60825-1:2007 and IEC 60825-1:2014. PULSE DURATION OF 16.8mSec. COMPLIES WITH 21 CFR 1040.10 and 1040.11 EXCEPT FOR DEVIATIONS PURSUANT TO LASER NOTICE No 50, DATED JUNE 24, 2007.

### **Alimentação de entrada**

As informações de alimentação nesta seção podem ser úteis se você planeja viajar com o computador para outros países.

O computador opera com alimentação de CC, que pode ser fornecida por uma fonte de alimentação de CA ou CC. A fonte de alimentação de CA deve ser classificada em 100–240 V, 50–60 Hz. Embora o computador possa ser ligado com uma fonte de alimentação de CC independente, ele só deve ser alimentado com um adaptador de CA ou uma fonte de alimentação de CC fornecida e aprovada pela HP para uso com o computador.

O computador pode operar com alimentação de CC dentro das seguintes especificações. As especificações de tensão e corrente do seu computador são encontradas na etiqueta de regulamentação.

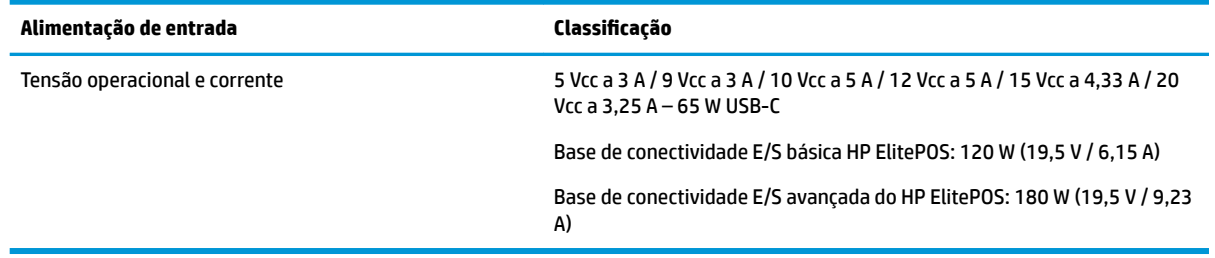

**MOTA:** Este produto foi desenvolvido para sistemas de alimentação de TI da Noruega com tensão fase a fase não excedente a 240 V rms.

### **Ambiente operacional**

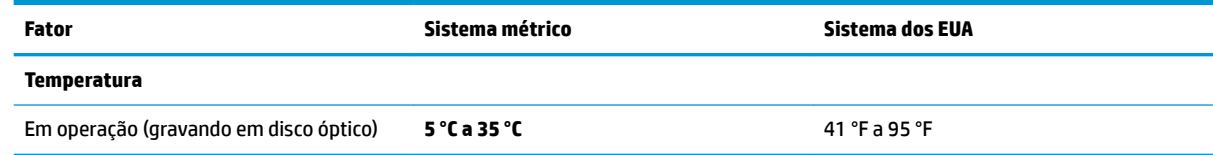

<span id="page-52-0"></span>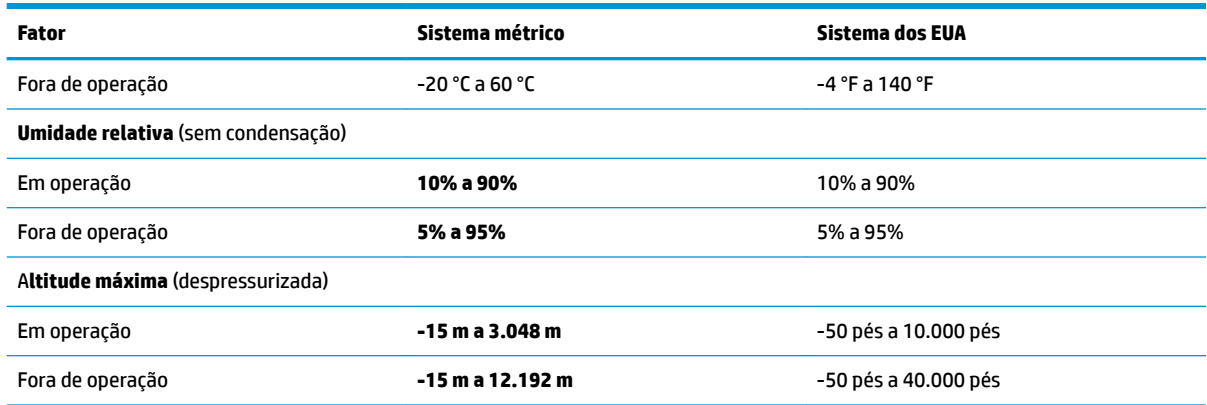

#### **Orientações operacionais e cuidados de rotina**

Siga as orientações abaixo para configurar corretamente e cuidar do sistema:

- A HP recomenda uma distância de 17 mm ao redor das aberturas de ventilação na unidade superior de mobilidade e da base de conectividade E/S para garantir a dissipação de calor.
- Mantenha o sistema longe de umidade excessiva, de luz solar direta e de frio ou calor extremo.
- Nunca opere o sistema caso qualquer painel de acesso esteja removido.
- Não empilhe sistemas uns sobre os outros ou os coloque muito próximos uns dos outros de maneira que fiquem sujeitos ao ar pré-aquecido ou recirculado dos outros.
- Se o sistema estiver sendo operado em um gabinete separado, deve-se fornecer entradas e exaustão de ventilação nos gabinetes e as mesmas orientações operacionais listadas abaixo serão aplicadas.
- Mantenha líquidos longe do sistema de mobilidade e da base de conectividade E/S.
- Nunca cubra as aberturas de ventilação no sistema de mobilidade ou na base de conectividade E/S com qualquer tipo de material.
- Instale ou ative as funções de gerenciamento de energia do sistema operacional ou outro software, incluindo os estados Em espera.
- Desligue o sistema de mobilidade antes de realizar qualquer um destes procedimentos:
	- Limpe a parte externa com um pano macio e úmido, conforme necessário. O uso de produtos de limpeza pode descolorir ou danificar o acabamento.
	- Ocasionalmente, limpe as aberturas de ventilação em todos os lados do sistema de mobilidade. Fiapos, poeira e outros tipos de materiais podem bloquear as aberturas e limitar o fluxo de ar.

**X** NOTA: Para obter mais informações sobre o cuidado e manutenção de seu sistema de varejo, consulte "Ponto de venda de sistemas de varejo – Cuidado e manutenção de rotina" disponível em [http://www.hp.com/](http://www.hp.com/support) [support](http://www.hp.com/support).

#### **Manutenção da tela de toque**

Mantenha a tela e o sensor de toque limpos. O sensor de toque exige pouca manutenção. A HP recomenda limpar periodicamente a superfície de vidro do sensor de toque. Desligue o monitor antes de limpar. Tipicamente, uma solução contendo 50/50 de álcool isopropílico e água é o melhor agente para a limpeza do sensor de toque. É importante para evitar o uso de quaisquer produtos químicos cáusticos sobre o sensor de toque. Não use soluções que contenham vinagre.

<span id="page-53-0"></span>Aplique o limpador com um pano macio e sem fiapos. Evite usar panos arenosos. Sempre umedeça o pano antes de limpar o sensor. Aplique o líquido de limpeza no pano, não no sensor, para que gotas não infiltremse para dentro do monitor ou manchem o painel.

#### **Manutenção do MSR**

Para limpar o MSR (leitor de tarja magnética), passe um cartão de limpeza padrão pelo MSR várias vezes. É possível adquirir um cartão de limpeza padrão on-line. Você também pode colocar um pano fino sem óleo em volta de um cartão de crédito.

#### **Limpeza da impressora**

Devido à maneira como a impressora fica posicionada durante o uso, é provável que haja acúmulo de papel e outros resíduos da lâmina. A HP recomenda manter a impressora em bom estado de funcionamento limpando periodicamente os resíduos da impressora.

Para limpar a impressora, abra a tampa, remova o rolo de papel e, em seguida, use uma lata de ar comprimido para remover os resíduos da placa inferior onde eles se acumularem.

#### **Limpeza das portas de E/S**

O sistema de mobilidade possui uma série de portas. Sujeira e detritos podem se acumular nessas portas, reduzindo a conectividade e o desempenho. Use um aspirador portátil para remover os detritos acumulados dentro e ao redor dessas portas.

#### **Atualização de drivers e firmware**

A HP recomenda que você baixe e instale regularmente as atualizações de firmware e os drivers mais recentes para ajudar a melhorar o desempenho do sistema, solucionar problemas conhecidos e evitar substituição desnecessária de peças.

Acesse<http://www.hp.com/support> para baixar e instalar os drivers mais recentes e atualizações de BIOS para seu modelo específico de Retail Point of Sale.

#### **Preparação para transporte**

Siga estas sugestões ao preparar o sistema de mobilidade para transporte:

- **1.** Faça backup dos arquivos da unidade de disco rígido. Verifique se a mídia de backup não está exposta a impulsos elétricos ou magnéticos quando for armazenada ou transportada.
- **MOTA:** A unidade de disco rígido trava automaticamente quando a alimentação do sistema de mobilidade é desligada.
- **2.** Remova e armazene toda mídia removível.
- **3.** Desligue o sistema de mobilidade e os dispositivos externos.
- **4.** Desconecte o cabo de alimentação da tomada de CA e, então, do sistema de mobilidade.
- **5.** Desconecte os componentes do sistema de mobilidade e dispositivos externos de suas fontes de alimentação e, então, do sistema de mobilidade.
- **6.** Embale os componentes do sistema de mobilidade e dispositivos externos em suas caixas originais ou em embalagens semelhantes com material suficiente para protegê-los.

## <span id="page-54-0"></span>**D Acessibilidade**

A HP projeta, produz e comercializa produtos e serviços que podem ser usados por todos, inclusive por pessoas com deficiências, seja de modo independente ou com os dispositivos auxiliares apropriados.

#### **Tecnologias auxiliares suportadas**

Os produtos HP são compatíveis com uma ampla variedade de tecnologias auxiliares para sistemas operacionais e podem ser configurados para funcionar com tecnologias auxiliares adicionais. Use o recurso de Pesquisa do seu dispositivo para encontrar mais informações sobre os recursos auxiliares.

**X** NOTA: Para obter informações adicionais sobre um produto de tecnologia auxiliar específico, entre em contato com o suporte ao cliente desse produto.

#### **Fale com o suporte**

Estamos sempre aperfeiçoando a acessibilidade dos nossos produtos e serviços, e recebemos com prazer as opiniões dos usuários. Se você tiver algum problema com um produto ou gostaria de nos informar sobre recursos de acessibilidade que tenham ajudado você, entre em contato pelo telefone (888) 259-5707, de segunda a sexta-feira, das 6h00 às 21h00 Mountain Time (MST). Se você estiver surdo ou tiver deficiências auditivas e usar TRS/VRS/WebCapTel, entre em contato conosco se necessitar de suporte técnico ou tiver alguma dúvida sobre acessibilidade ligando para (877) 656-7058, de segunda a sexta-feira, das 6h às 21h North American Mountain Time.

**W** NOTA: Suporte em inglês apenas.

# <span id="page-55-0"></span>**Índice**

#### **A**

acessibilidade [47](#page-54-0) ajuste da unidade superior de mobilidade [8](#page-15-0) alça de mão, substituição [20](#page-27-0) Alimentação de entrada [44](#page-51-0) ambiente operacional [44](#page-51-0) avisos e cuidados [16](#page-23-0)

#### **B**

Base de conectividade E/S acoplamento ao sistema de mobilidade [22](#page-29-0) componentes avançados [5](#page-12-0) componentes básicos [4](#page-11-0) conexão ao sistema de mobilidade [24](#page-31-0) conexão da alimentação [6](#page-13-0) conexão do leitor de impressão digital [27](#page-34-0) bloqueio e desbloqueio da unidade superior de mobilidade [16](#page-23-0) botão liga/desliga Base de conectividade E/S [7](#page-14-0)

#### **C**

cabo de segurança conexão à base de conectividade E/S [32](#page-39-0) conexão ao sistema de mobilidade [32](#page-39-0) conexão de adaptadores de CA [6](#page-13-0) configuração do software [41](#page-48-0) configurações de roteamento de cabo [10](#page-17-0) conformidade do laser [44](#page-51-0)

#### **D**

descarga eletrostática, prevenção contra danos [43](#page-50-0) dock acoplamento da unidade superior de mobilidade [17](#page-24-0)

opções [4](#page-11-0) remoção da unidade superior de mobilidade [17](#page-24-0) drivers e firmware, atualização [46](#page-53-0)

#### **I**

impressora de coluna dispositivo de segurança da trava [40](#page-47-0) especificações de papel [36](#page-43-0) limpeza [46](#page-53-0) recursos [34](#page-41-0) solução de problemas [37](#page-44-0) substituição de papel [35](#page-42-0) tipos de papel qualificado [36](#page-43-0) instruções para instalação [16](#page-23-0)

#### **L**

leitor de impressão digital conexão à base [27](#page-34-0) conexão como dispositivo autônomo [26](#page-33-0) liga/desliga, botão unidade superior de mobilidade [7](#page-14-0)

#### **M**

manutenção da tela de toque [45](#page-52-0) montagem em uma bancada [30](#page-37-0) **MSR** acoplamento [18](#page-25-0) codificação [42](#page-49-0) manutenção [46](#page-53-0) remoção [19](#page-26-0)

#### **N**

número de série Base de conectividade E/S [9](#page-16-0) unidade superior de mobilidade [9](#page-16-0)

**O**

orientações operacionais [45](#page-52-0)

#### **P**

pasta de transporte acoplamento [19](#page-26-0) remoção [20](#page-27-0) portas, limpeza [46](#page-53-0) portas seriais, configuração da alimentação [24](#page-31-0) preparação para transporte [46](#page-53-0)

#### **R**

recursos integrados [3](#page-10-0) padrão [1](#page-8-0) Unidade superior de mobilidade [2](#page-9-0)